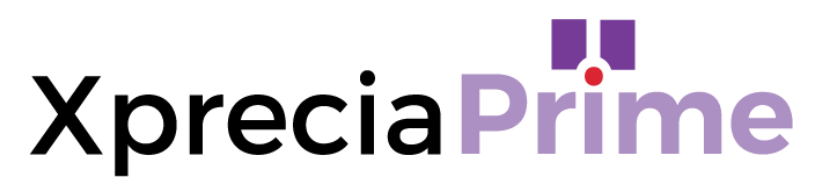

# **Analizzatore di coagulazione**

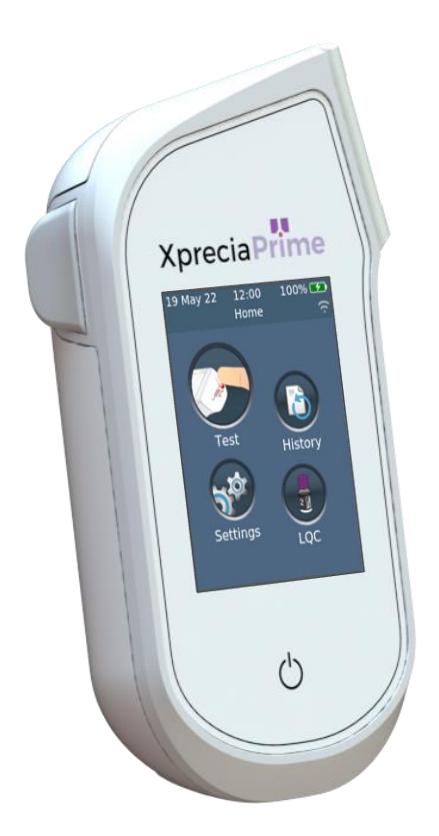

# **GUIDA UTENTE**

#### *Istruzioni originali*

Tutte le immagini che raffigurano le schermate del software, i dettagli dell'hardware o i risultati dei test presenti in questo manuale sono solo a scopo illustrativo. Le informazioni visualizzate sul vostro analizzatore possono essere diverse.

Il contenuto del presente manuale, inclusi tutti i grafici e le fotografie, è di proprietà di Universal Biosensors. Nessuna parte di questo documento può essere riprodotta o trasmessa in qualsiasi forma o con qualsiasi mezzo, elettronico o meccanico, per qualsiasi scopo, senza l'espresso consenso scritto di Universal Biosensors. Universal Biosensors ha compiuto ogni ragionevole sforzo per garantire che tutte le informazioni contenute in questo manuale fossero corrette al momento della stampa. Tuttavia, Universal Biosensors si riserva il diritto di apportare qualsiasi modifica necessaria senza preavviso nell'ambito del continuo sviluppo del prodotto.

Qualsiasi comunicazione relativa a questo manuale deve essere indirizzata a: Universal Biosensors Pty Ltd 1 Corporate Avenue Rowville, 3178, Victoria Australia

Xprecia Prime™ e il logo Xprecia Prime sono marchi di Universal Biosensors. Tutti i diritti sono riservati. Tutti gli altri marchi commerciali sono di proprietà dei rispettivi proprietari.

© 2022 Universal Biosensors Pty Ltd Questo documento è disponibile in formato elettronico all'indirizzo www.universalbiosensors.com

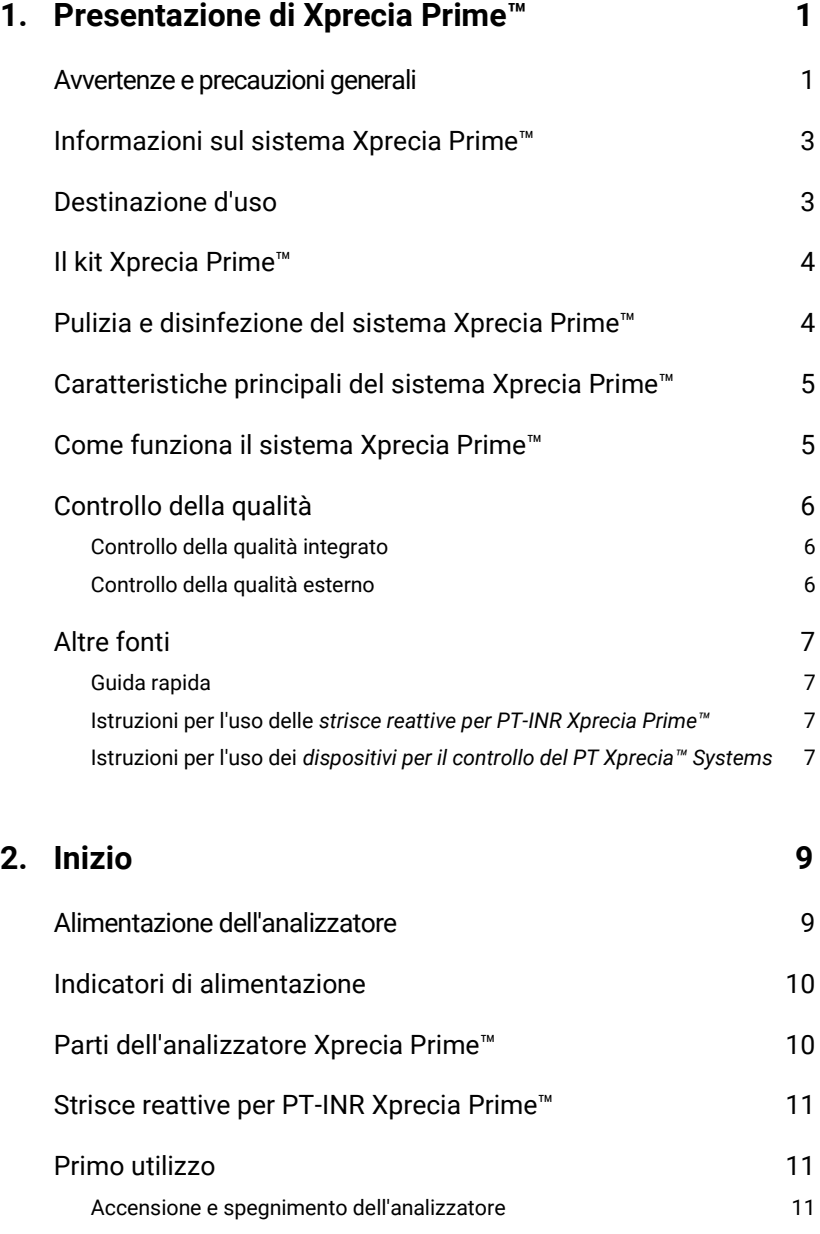

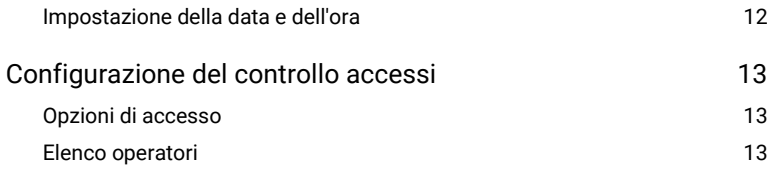

# **3. Esecuzione del test del paziente** son ser al 15

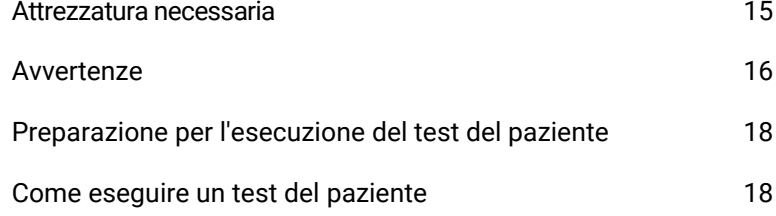

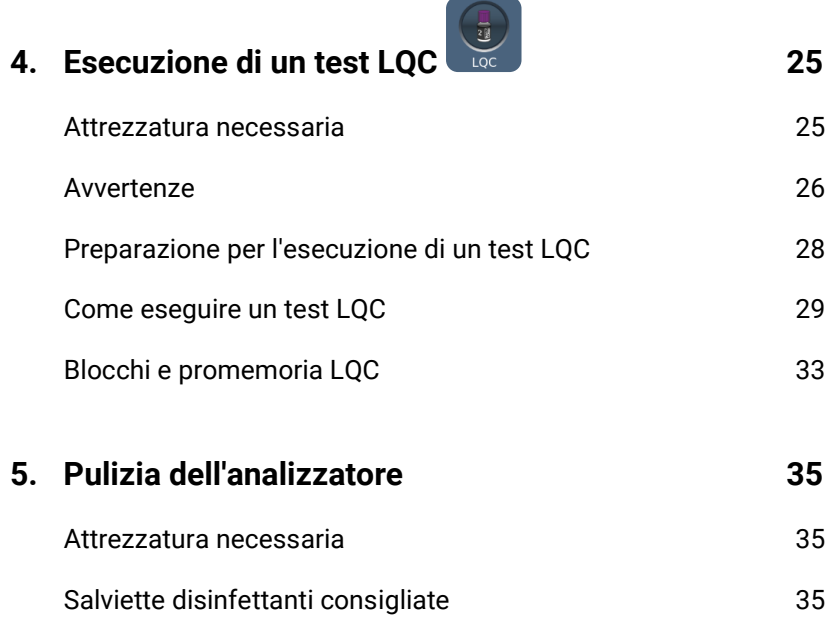

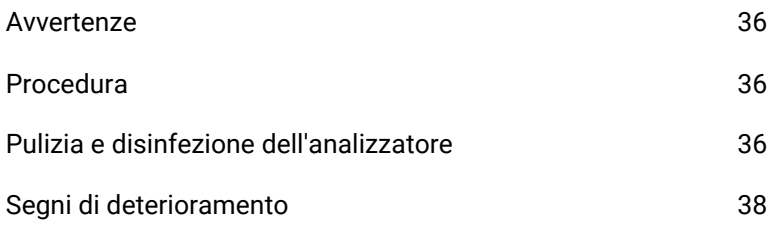

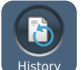

# **6. [Storico risultati 39](#page-46-0)**

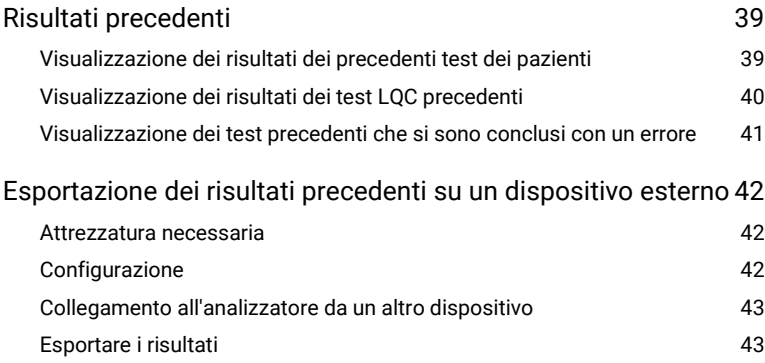

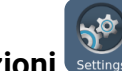

# **7.** Impostazioni settings 45

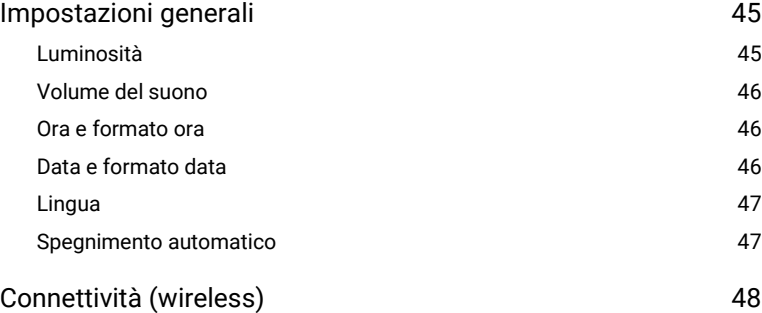

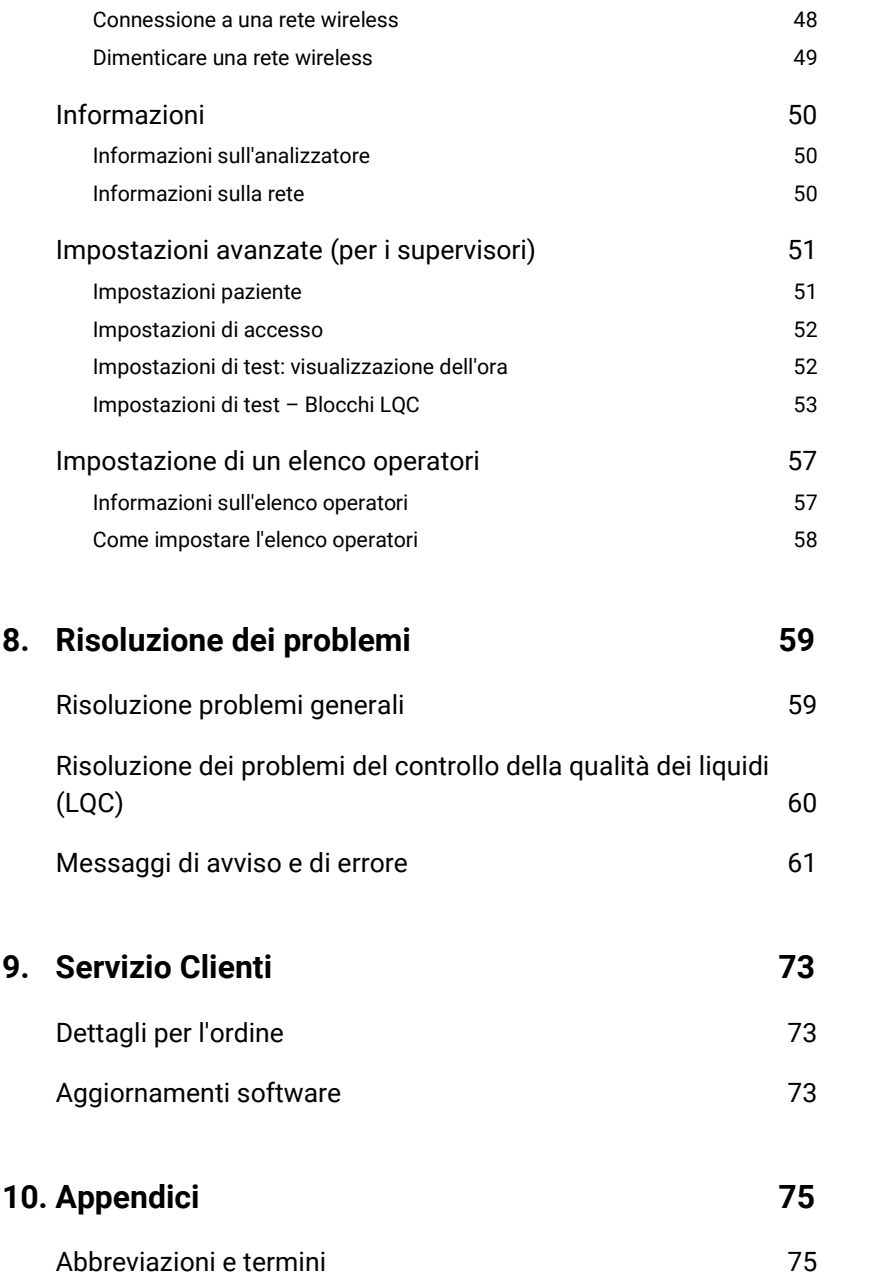

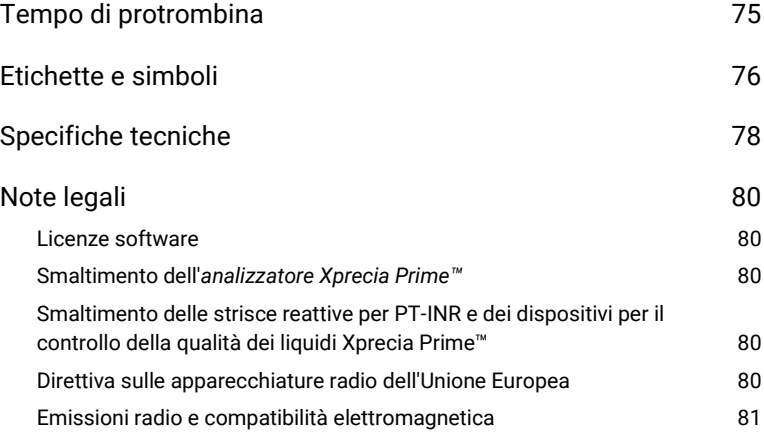

### **11. [Indice](#page-90-0) 83**

Questa pagina è stata lasciata vuota di proposito.

# <span id="page-8-0"></span>1. Presentazione di Xprecia Prime™

### <span id="page-8-1"></span>Avvertenze e precauzioni generali

- Tutti gli accessori utilizzati con questo prodotto devono soddisfare le specifiche del produttore
- Questo dispositivo è destinato esclusivamente all'uso da parte di operatori sanitari e non per l'autotest.

*Strisce reattive:*

• **Utilizzare solo strisce reattive per PT-INR Xprecia Prime™** *Universal Biosensors***.**

Altre strisce (ad es. strisce per PT-INR per altri sistemi Xprecia™) – **non funzionano** con l'analizzatore *Xprecia Prime™*.

• **Chiudere sempre il tappo del flaconcino dopo aver estratto una striscia.**

#### *Sicurezza elettrica:*

- Utilizzare solo il cavo USB fornito da Universal Biosensors. In caso di necessità di un cavo USB sostitutivo, contattare il Servizio Clienti (vedere a pagin[a 73\)](#page-80-0).
- L'*analizzatore Xprecia Prime™* contiene una batteria ricaricabile agli ioni di litio che deve essere maneggiata con attenzione:
	- o Non tentare di accedere alla batteria; se la batteria non funziona adeguatamente, contattare il Servizio Clienti (vedere a pagin[a 73\)](#page-80-0).
	- $\circ$  Non posizionare l'analizzatore vicino a una fonte di calore o in un ambiente caldo (ad es. un'automobile parcheggiata al sole).
	- o Se si teme che la batteria possa essere stata perforata, schiacciata o danneggiata, contattare il Servizio Clienti (vedere pagin[a 73\)](#page-80-0).
- La mancata osservanza delle suddette istruzioni per la cura della batteria potrebbe provocare lesioni gravi o morte in caso che la batteria prenda fuoco, esploda o perda liquido.
- Quando si collega l'analizzatore a dispositivi esterni (come fonti di alimentazione USB), assicurarsi che tali dispositivi siano conformi alle normative di sicurezza locali.
- L'alimentatore fornito con l'analizzatore è solo per uso interno.
- L'alimentatore serve anche per scollegare il dispositivo. Non posizionare l'apparecchiatura in modo tale da rendere difficile l'azionamento del dispositivo di disconnessione.

#### *Sicurezza biologica:*

- Seguire sempre le procedure e le precauzioni di sicurezza elencate qui e in tutta la guida utente, oltre a quelle adottate dalla propria struttura sanitaria.
- *Xprecia Prime™* deve essere utilizzato solo da operatori addestrati alla manipolazione di materiali a rischio biologico. Parti dell'*analizzatore Xprecia Prime™* potrebbero essere contaminate durante i test sui pazienti e quindi in grado di trasmettere agenti patogeni per via ematica tra i pazienti e gli operatori sanitari. Per maggiori informazioni, consultare:
	- o "FDA Public Health Notification: Use of Fingerstick Devices on More than One Person Poses Risk for Transmitting Bloodborne Pathogens: Initial Communication" (2010), [http://www.fda.gov/MedicalDevices/Safety/AlertsandNotices/ucm](http://www.fda.gov/MedicalDevices/Safety/AlertsandNotices/ucm224025.htm) [224025.htm](http://www.fda.gov/MedicalDevices/Safety/AlertsandNotices/ucm224025.htm)
	- $\circ$  "Protection of Laboratory Workers From Occupationally Acquired Infections; Approved Guideline-Fourth Edition", Clinical and Laboratory Standards Institute (CLSI) M29-A4.
	- o "Guideline for Isolation Precautions: Preventing Transmission of Infectious Agents in Healthcare Settings 2007", <http://www.cdc.gov/hicpac/2007ip/2007isolationprecautions.html>
	- o "CDC Clinical Reminder: Use of Fingerstick Devices on More than One Person Poses Risk for Transmitting Bloodborne Pathogens", (2010)[, http://www.cdc.gov/injectionsafety/Fingerstick-](http://www.cdc.gov/injectionsafety/Fingerstick-DevicesBGM.html)[DevicesBGM.html](http://www.cdc.gov/injectionsafety/Fingerstick-DevicesBGM.html)
	- o Biosafety in Microbiological and Biomedical Laboratories (BMBL) found a[t http://www.cdc.gov/biosafety/publications/bmbl5/](http://www.cdc.gov/biosafety/publications/bmbl5/)
- Ogni kit LQC utilizza materiale di origine umana. Tutti i donatori o le unità donatrici sono stati testati e sono risultati negativi al virus dell'immunodeficienza umana (HIV) 1 e 2, al virus dell'epatite B (HBV) e al virus dell'epatite C (HCV) utilizzando test che sono conformi alla direttiva sui dispositivi per la diagnostica in vitro dell'UE o sono approvati dalla FDA. Poiché nessun test noto può offrire una sicurezza assoluta dell'assenza di agenti infettivi, tutti i prodotti di origine umana, come il plasma liofilizzato in questo kit, devono essere maneggiati con la dovuta cautela.

# <span id="page-10-0"></span>Informazioni sul sistema Xprecia Prime™

Il sistema *Xprecia Prime™* è progettato per il monitoraggio della coagulazione del sangue. Misura il tempo che un campione di sangue impiega a coagulare e riporta il risultato come rapporto internazionale normalizzato (International Normalized Ratio, INR). I risultati INR possono variare da test a test a causa delle condizioni di salute. Se è troppo basso, aumenta il rischio che si formino coaguli di sangue; se, invece, è troppo alto, cresce il rischio di sanguinamento anomalo.

I farmaci anticoagulanti sono un trattamento comune nei pazienti soggetti alla formazione di coaguli. I coaguli di sangue possono causare condizioni gravi, tra cui trombosi venosa profonda (un coagulo di sangue nelle vene delle gambe), embolia polmonare (un coagulo di sangue nei polmoni) o un ictus (un coagulo di sangue in un vaso sanguigno nel cervello). Gli anticoagulanti sono progettati per ridurre la formazione di coaguli potenzialmente dannosi.

Il sistema *Xprecia Prime™* è stato specificamente progettato per monitorare l'INR di pazienti sottoposti a terapia anticoagulante con warfarin. La vitamina K è essenziale per il normale processo di coagulazione del sangue; il warfarin agisce affinché il corpo utilizzi in modo meno efficiente la vitamina K per la produzione dei fattori di coagulazione (fattore II, VII, IX e X). L'INR è sensibile ai cambiamenti di questi fattori, quindi il monitoraggio l'INR nei pazienti che assumono warfarin è essenziale. Potrebbe essere necessario aumentare la dose di warfarin se il valore INR è troppo basso, oppure diminuirla se è troppo alto.

# <span id="page-10-1"></span>Destinazione d'uso

Il sistema *Xprecia Prime™* serve per la determinazione del rapporto internazionale normalizzato (INR, relativo al tempo di protrombina) durante il monitoraggio della terapia anticoagulante orale con warfarin (un antagonista della vitamina K) sul sangue intero capillare fresco. È un dispositivo per la diagnostica in vitro per uso multipaziente in ambienti sanitari professionali, compresi i punti di cura.

## <span id="page-11-0"></span>Il kit Xprecia Prime™

Il kit *Xprecia Prime™* contiene i seguenti articoli:

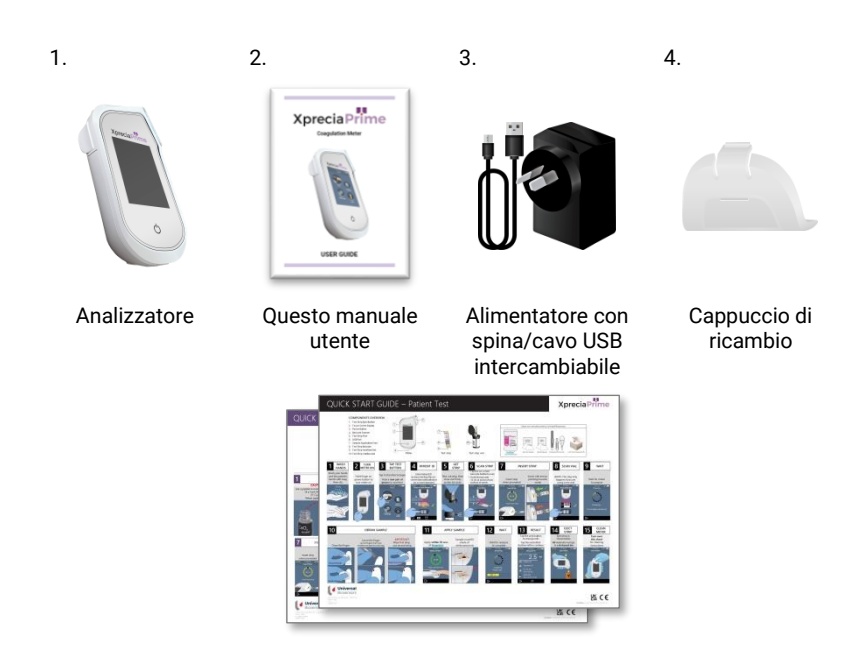

Guide rapide: test del paziente e test LQC

## <span id="page-11-1"></span>Pulizia e disinfezione del sistema Xprecia Prime™

L'analizzatore deve essere pulito e disinfettato dopo ogni test del paziente e ogni test LQC utilizzando la salvietta disinfettante consigliata da Universal Biosensors (vedere "Pulizia dell'analizzatore" a pagina [35\)](#page-42-0).

### <span id="page-12-0"></span>Caratteristiche principali del sistema Xprecia Prime™

- Palmare e portatile (può essere azionato con una inclinazione angolare massima di 45 gradi)
- Facilità di applicazione di campioni di volume minimo (8 μL)
- Test di controllo della qualità esterno (LQC) con una funzione di blocco configurabile
- Inserimento del codice a barre delle informazioni sulla striscia
- Meccanismo di espulsione della striscia
- Ricca interfaccia utente che supporta più lingue
- Batteria interna con monitoraggio della carica
- Identificazione operatore e controllo accessi
- Identificazione del paziente
- Funzione di memoria (per visualizzare i risultati dei test precedenti e gli errori)
- Esportazione dei risultati dei test precedenti su un dispositivo esterno

# <span id="page-12-1"></span>Come funziona il sistema Xprecia Prime™

Il sistema *Xprecia Prime™* analizza un campione di sangue prelevato dal paziente pungendo un polpastrello. Il campione viene trasferito dal dito del paziente su una striscia reattiva che è stata inserita nell'analizzatore *Xprecia Prime™*. Il sangue viene miscelato con un reagente contenuto nella striscia e l'analizzatore rileva quando si è verificata la coagulazione. Il risultato viene quindi visualizzato sullo schermo dell'analizzatore in unità note come rapporto internazionale normalizzato (International Normalized Ratio INR) o in secondi calibrati.

Nella memoria dell'analizzatore è possibile memorizzare fino a 1000 record con l'identificazione del paziente e dell'operatore per ciascun record. È possibile visualizzare i dettagli su ciascuno dei record.

# <span id="page-13-0"></span>Controllo della qualità

#### <span id="page-13-1"></span>**Controllo della qualità integrato**

L'analizzatore *Xprecia Prime™* ha una serie di funzioni integrate di controllo qualità:

- Ad ogni accensione dell'analizzatore viene eseguito un controllo dei componenti e delle funzioni.
- Le informazioni del codice a barre sulla striscia e sul flaconcino vengono lette da uno scanner all'interno dell'analizzatore *Xprecia Prime™*. L'analizzatore quindi controlla:
	- o la data di scadenza della striscia e le informazioni sul lotto;
	- o i valori di calibrazione della striscia.
- Durante il test, viene monitorata l'integrità della striscia. Viene controllata anche la temperatura della striscia per garantire la riproducibilità dei risultati del test.

Un errore viene segnalato se l'analizzatore non supera uno dei suddetti controlli. I messaggi di avviso e di errore sono descritti nella Sezione [8](#page-66-0) (Risoluzione dei problemi) a pagina [59.](#page-66-0)

#### <span id="page-13-2"></span>**Controllo della qualità esterno**

Affinché la struttura soddisfi i requisiti normativi, è sempre possibile eseguire un controllo del sistema utilizzando i *dispositivi per il controllo del PT Xprecia™ Systems* opzionali. Questo controllo, chiamato test LQC, confronta la misurazione di un campione di controllo con un predeterminato intervallo accettabile di letture.

I test LQC sono spiegati in dettaglio nella sezione 4.

# <span id="page-14-0"></span>Altre fonti

Oltre a questa guida utente, si possono trovare ulteriori informazioni sul sistema *Xprecia Prime™* consultando le seguenti fonti.

#### <span id="page-14-1"></span>**Guida rapida**

Il kit *Xprecia Prime™* include una guida rapida (Quick Start Guide, QSG) che fornisce una concisa descrizione dei passaggi fondamentali del test del paziente e un altro QSG dei test LQC (controllo esterno della qualità del liquido).

#### <span id="page-14-2"></span>**Istruzioni per l'uso delle** *strisce reattive per PT-INR Xprecia Prime™*

Le istruzioni per l'uso delle *strisce reattive per PT-INR Xprecia Prime™*  sono forniti con le strisce (vendute separatamente). Vedere "Dettagli per l'ordine" a pagin[a 73.](#page-80-0)

#### <span id="page-14-3"></span>**Istruzioni per l'uso dei** *dispositivi per il controllo del PT Xprecia™ Systems*

Le istruzioni per l'uso dei *dispositivi per il controllo del PT Xprecia™ Systems* sono forniti con il kit (venduto separatamente). Vedere "Dettagli per l'ordine" a pagin[a 73.](#page-80-0)

Questa pagina è stata lasciata vuota di proposito.

# <span id="page-16-0"></span>2. Inizio

# <span id="page-16-1"></span>Alimentazione dell'analizzatore

L'analizzatore *Xprecia Prime™* viene caricato tramite un cavo micro USB e un alimentatore CA (incluso). Può anche essere caricato utilizzando un cavo micro USB collegato a un'altra fonte di alimentazione adeguata (come una porta USB di un computer).

È meglio assicurarsi che l'analizzatore sia completamente carico prima del primo utilizzo.

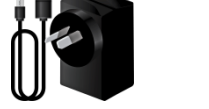

Alimentatore CA e cavo Per caricare l'analizzatore, inserire l'alimentatore CA e collegare il cavo USB

L'alimentatore CA viene fornito con una serie di spine. Trovare la spina giusta per la propria regione, quindi seguire le istruzioni qui sotto per preparare l'alimentatore per l'uso.

#### **Punto 1**: **togliere l'inserto in plastica (se presente)**

Far scorrere la linguetta verso il basso, quindi sollevare l'inserto per toglierlo.

#### **Punto 2: adattare l'inserto per la propria regione**

Innanzitutto, posizionare l'inserto come illustrato (sotto a sinistra), quindi premere verso il basso (sotto, al centro). Verificare che l'inserto sia montato correttamente afferrandolo e tirandolo verso l'alto (sotto, a destra).

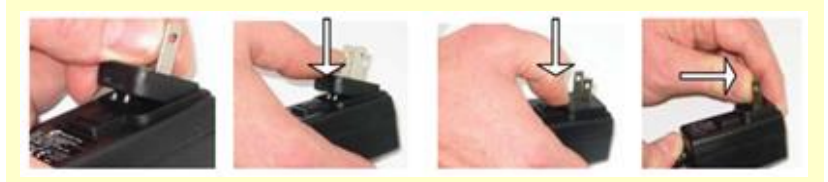

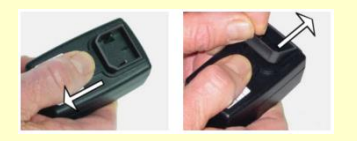

# <span id="page-17-0"></span>Indicatori di alimentazione

Nell'angolo in alto a destra dello schermo è presente un'icona della batteria con la seguente codificazione a colori:

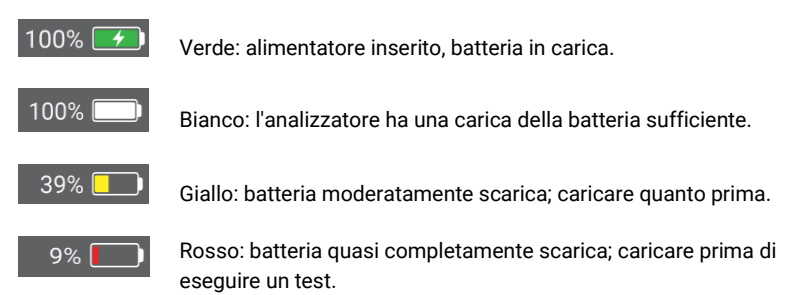

Nota: l'analizzatore può essere collegato a una fonte di alimentazione esterna durante un test, ciò caricherà anche la batteria.

# <span id="page-17-1"></span>Parti dell'analizzatore Xprecia Prime™

- 1. Tasto di accensione
- 2. Display touch screen
- 3. Pulsante di espulsione della striscia reattiva
- 4. Fessura della striscia reattiva e cappuccio protettivo
- 5. Porta USB
- 6. Lettore di codici a barre

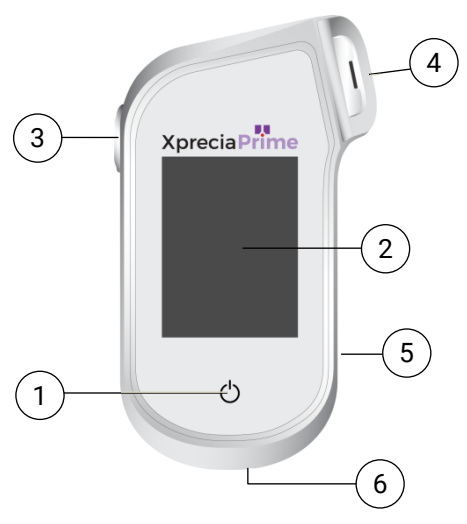

# <span id="page-18-0"></span>Strisce reattive per PT-INR Xprecia Prime™

**Elettrodi:** inserire questa estremità nella fessura per strisce dell'analizzatore.

**Area di destinazione:** applicare qui il campione quando richiesto dall'analizzatore.

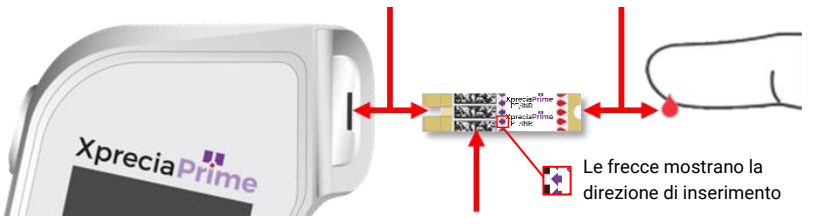

**Codice a barre della striscia:** scansionare il codice a barre quando richiesto dall'analizzatore. Il lettore di codici a barre si trova nella parte inferiore dell'analizzatore.

- Utilizzare una striscia reattiva solo una volta e smaltirla nei rifiuti a rischio biologico dopo l'uso.
- Conservare sempre le strisce non utilizzate nel flaconcino originale con il tappo ben chiuso.

# <span id="page-18-1"></span>Primo utilizzo

#### <span id="page-18-2"></span>**Accensione e spegnimento dell'analizzatore**

Per accendere l'analizzatore, premere il pulsante di accensione  $\bullet$ per qualche secondo.

È possibile spegnere l'analizzatore premendo il pulsante di accensione  $\bigcirc$  per diversi secondi e rispondendo sì alla richiesta di conferma.

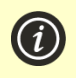

Se il pulsante di accensione o il touch screen non risponde, è possibile forzare lo spegnimento dell'analizzatore scollegando l'alimentatore esterno e tenendo premuto il pulsante di accensione per circa 15 secondi finché lo schermo non diventa nero.

#### <span id="page-19-0"></span>**Impostazione della data e dell'ora**

Prima di eseguire qualsiasi test è necessario controllare la data e l'ora (visualizzate nella parte superiore dello schermo). Se la data e l'ora non sono corrette, sarà necessario impostarle come segue:

- 1. Dalla schermata **Home**, premere il pulsante *IMPOSTAZIONI* per entrare nella schermata **Impostazioni**, quindi selezionare *Generale* e poi *Ora*
- 2. Scorrere per impostare l'ora corretta e toccare , quindi selezionare *Data*
- 3. Scorrere per impostare la data corretta, poi toccare  $\bigtriangledown$  per confermare la scelta

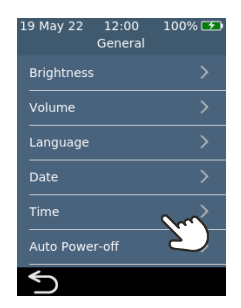

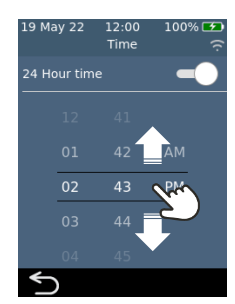

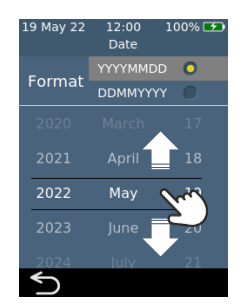

# <span id="page-20-0"></span>Configurazione del controllo accessi

#### <span id="page-20-1"></span>**Opzioni di accesso**

È possibile configurare l'analizzatore per limitare l'accesso. Quando l'accesso è limitato, gli utenti saranno costretti ad accedere prima di raggiungere la schermata iniziale. Inoltre, è possibile definire utenti speciali (chiamati *supervisori)* che hanno accesso a opzioni di configurazione avanzate (vedere a pagina [51](#page-57-3) per ulteriori dettagli).

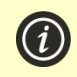

Per abilitare l'accesso, bisogna prima impostare un elenco di operatori (vedere sotto).

Per uscire, basta spegnere l'analizzatore.

#### <span id="page-20-2"></span>**Elenco operatori**

Per abilitare l'accesso è necessario un elenco operatori. L'elenco operatori contiene i nomi di coloro che possono utilizzare l'analizzatore. È possibile stabilire gli operatori che sono *supervisori*. Per istruzioni dettagliate sull'impostazione di un elenco operatori, vedere a pagina [57.](#page-64-0)

Questa pagina è stata lasciata vuota di proposito.

# <span id="page-22-0"></span>3. Esecuzione del test del paziente

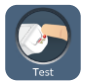

### <span id="page-22-1"></span>Attrezzatura necessaria

Per condurre un test sono necessari:

- 1. *L'analizzatore Xprecia Prime™*
- 2. Un flaconcino di *Strisce reattive per PT-INR Xprecia Prime™*
- 3. Una lancetta pungidito (calibro da 21 a 23, da 1,8 a 2,0 mm di profondità) a scelta (acquistabile separatamente)
- 4. Un tampone o una salvietta imbevuti di alcol e garza sterile (acquistati separatamente)
- 5. Salviette disinfettanti monouso CaviWipes™ (acquistate separatamente)

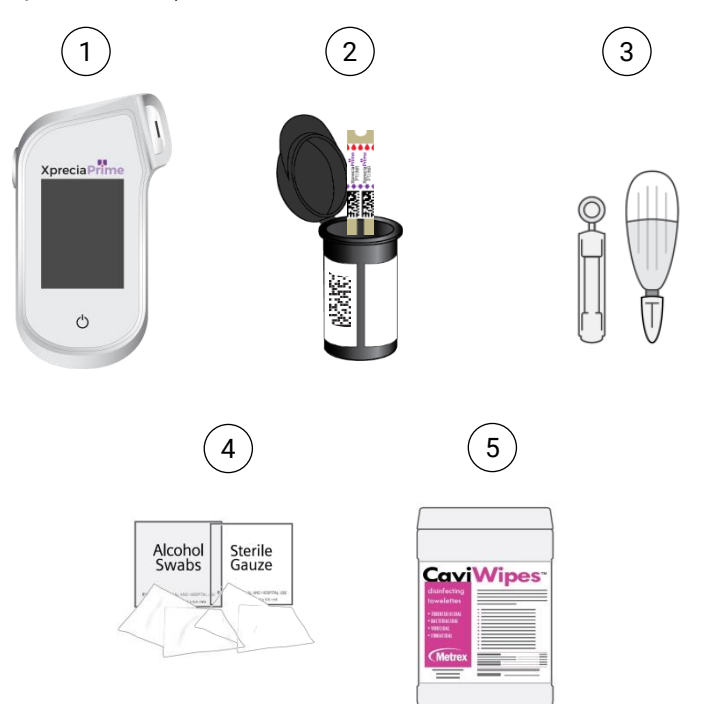

#### <span id="page-23-0"></span>**Quando si esegue un test del paziente:**

- **Utilizzare solo** *strisce reattive per PT-INR Xprecia Prime™* Universal Biosensors. Altre strisce reattive (comprese altre strisce reattive Xprecia) **non funzionano** con l'*analizzatore Xprecia Prime™*.
- Seguire sempre le procedure e le precauzioni di sicurezza elencate qui e nella guida utente, oltre a quelle adottate dalla propria struttura sanitaria.
- Indossare sempre un nuovo paio di guanti protettivi durante il test di ogni paziente.
- Pulire e disinfettare sempre l'analizzatore tra un utilizzo e l'altro (per le istruzioni, vedere a pagina [35\)](#page-42-0).
- Utilizzare solo pungidito monouso.
- Tenere l'analizzatore il più fermo e orizzontale possibile durante il test.
- Utilizzare il sistema solo quando la temperatura ambiente è compresa tra 15 °C e 32 °C (da 59 °F a 89 °F) e l'umidità relativa è inferiore all'80%. (Vedere "Specifiche tecniche" a pagina [78](#page-84-0) per le condizioni di trasporto e stoccaggio).
- Conservare sempre le strisce reattive nel flaconcino originale con il tappo ben chiuso. **Chiudere bene il flaconcino delle strisce (finché non si sente un "clic") appena si toglie una striscia reattiva.** In questo modo, le strisce rimaste nel flaconcino saranno protette.
- Quando si utilizza per la prima volta un flaconcino di strisce reattive, annotare la data di scarto nell'apposito spazio sull'etichetta. La data di scarto è 3 mesi dopo la prima apertura del flaconcino.
- **Conservare sempre le strisce reattive tra 2 °C e 30 °C (da 35,6 °F a 86 °F).**
- Utilizzare la striscia entro 10 minuti da quando viene estratta dal flaconcino.
- Utilizzare ciascuna striscia reattiva solo una volta e gettarla dopo l'uso.
- Applicare il campione di sangue sulla striscia reattiva entro 30 secondi dalla raccolta del campione.
- Applicare il campione di sangue sulla striscia reattiva entro 4 minuti dalla visualizzazione del messaggio "applica campione" sullo schermo dell'analizzatore.
- Raccogliere solo sangue capillare (ad es. da un polpastrello) per il test.

#### **Quando si esegue un test del paziente:**

- Non inserire più di una volta una striscia reattiva nella fessura per strisce. Una striscia reattiva inserita due volte potrebbe non riuscire a stabilire un contatto elettrico corretto con l'analizzatore.
- Non urtare la striscia reattiva o l'analizzatore dopo aver applicato il campione o durante il test.
- Non usare un flaconcino di strisce reattive se la data di scadenza riportata sull'etichetta è stata superata. L'analizzatore non consentirà di utilizzare una striscia reattiva scaduta.
- Non usare un flaconcino di strisce reattive dopo che sono trascorsi 3 mesi dalla prima apertura (è necessario annotare la data di scarto sul flaconcino quando si apre per la prima volta).
- Non toccare una striscia reattiva con le mani bagnate perché l'umidità può danneggiarla.
- Non usare una striscia reattiva che è caduta o che potrebbe essere stata contaminata.
- Non usare una striscia reattiva se appare in qualche modo danneggiata.
- Non utilizzare sangue intero venoso (ad es. sangue prelevato con una siringa).
- Non applicare il campione sulla striscia reattiva finché sul display dell'analizzatore non appare il messaggio "applica campione".
- Non aggiungere mai altro campione alla striscia reattiva dopo l'inizio dell'analisi.

# <span id="page-25-0"></span>Preparazione per l'esecuzione del test del paziente

- 1. Preparare un ambiente pulito e ordinato.
- 2. L'operatore e il paziente devono lavarsi le mani con acqua tiepida e sapone e poi asciugarle.
- 3. Identificare il dito del paziente da cui verrà prelevato un campione pungendo un polpastrello. Assicurarsi che il dito non mostri segni di una precedente puntura al polpastrello.
- 4. In preparazione al prelievo del campione, pulire il dito del paziente con una salvietta imbevuta di alcol e lasciare asciugare all'aria.
- 5. Preparare una nuova lancetta pungidito secondo le istruzioni del produttore. Vedere di seguito esempi di lancette pungidito.

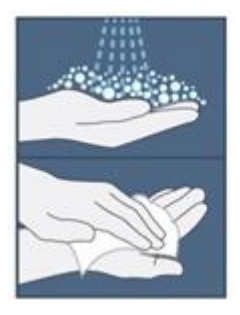

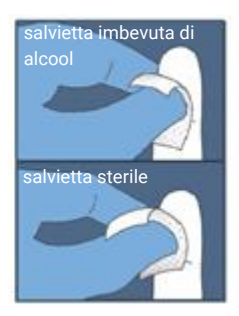

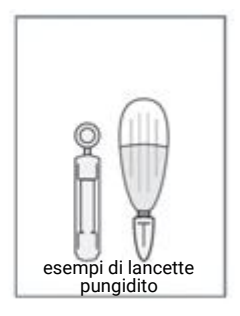

# <span id="page-25-1"></span>Come eseguire un test del paziente

#### **1. Premere e tenere premuto il pulsante di accensione fino all'accensione dell'analizzatore**

Quando il processo di avvio dell'analizzatore sarà terminato, verrà visualizzata la schermata iniziale.

Potrebbe essere necessario accedere con l'ID operatore e la password (rivolgersi all'amministratore per i dettagli).

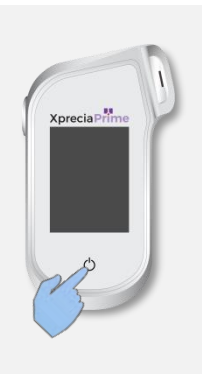

#### **2. Dalla schermata** *Home***, premere il pulsante** *TEST*

È possibile abbandonare un test in qualsiasi momento premendo il pulsante **in basso a** sinistra dello schermo.

#### **3. Inserire l'ID paziente**

Se è stato abilitato 'Raccogli ID paziente' (vedere a pagina [51\)](#page-58-1), verrà richiesto l'ID paziente.

Inserire l'ID paziente tramite codice a barre o utilizzando la tastiera su schermo. È possibile passare dal codice a barre alla tastiera toccando il pulsante nella parte inferiore dello schermo.

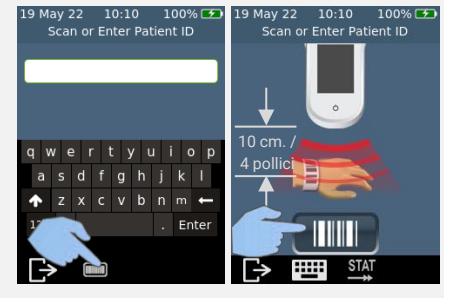

19 May 22

09:44

Home

100% [\*

#### **4. Estrarre una striscia reattiva dal flaconcino**

**Chiudere bene il flaconcino subito dopo avere estratto la striscia.**

Assicurarsi che le mani con i guanti siano pulite e asciutte per evitare di contaminare o danneggiare le strisce reattive. Evitare di toccare l'area di destinazione (la tacca semicircolare bianca alla base della striscia).

click

Una volta estratta la striscia reattiva da un flaconcino, eseguire il test entro 10 minuti.

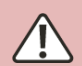

**P**er non rischiare che il test dia un risultato impreciso, è necessario utilizzare la striscia reattiva entro 10 minuti da quando viene estratta dal flaconcino.

**N**on utilizzare le strisce reattive dopo la data di scadenza (stampata sull'etichetta del flaconcino) o di un flaconcino aperto per la prima volta più di 3 mesi prima.

#### **5. Scansionare il codice a barre della striscia**

Toccare il pulsante dedicato per eseguire la scansione del codice a barre della striscia. Quando il codice a barre viene scansionato, l'analizzatore emette un segnale acustico.

**Nota:** Quando si utilizza una striscia reattiva da un nuovo flaconcino, dopo l'inserimento della striscia verrà richiesto di eseguire la scansione del flaconcino.

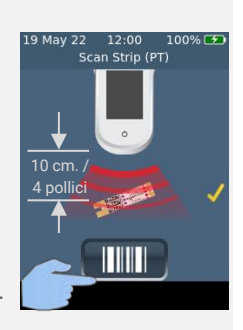

#### **6. Inserire la striscia**

Seguendo le istruzioni sullo schermo e con il lato stampato della striscia rivolto verso l'alto, seguire la direzione delle frecce e inserire delicatamente ma saldamente la striscia nella fessura per strisce reattive.

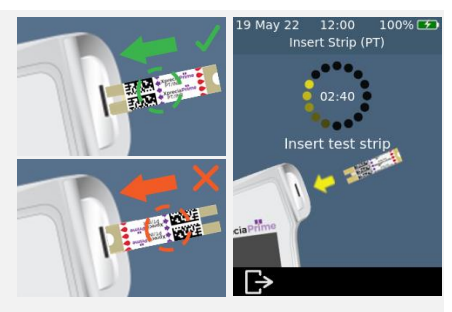

**È** necessario inserire sempre la striscia di cui si è scansionato il codice a barre al punto 5

#### **7. L'analizzatore si prepara**

Attendere che l'analizzatore si prepari.

Quando l'analizzatore è pronto, apparirà la schermata **Applicare campione ora**.

**NON** applicare il campione fino a quando non viene richiesto.

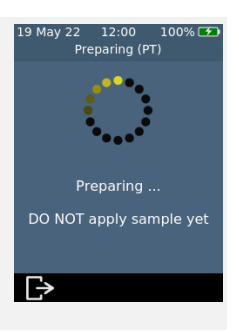

#### **8. Prelevare il campione**

Massaggiare il dito verso la punta prima della puntura. Premere sul dito con la lancetta pungidito (consultare le istruzioni della lancetta selezionata per i dettagli).

Strizzare delicatamente dalla base del dito per formare una goccia di sangue. *Asciugare la prima goccia*, quindi strizzare di nuovo delicatamente per formare una seconda goccia.

Se il sangue sbava o scorre, pulirlo con un fazzoletto e strizzare delicatamente un'altra goccia.

La goccia dovrebbe avere all'incirca le stesse dimensioni dell'area di destinazione della striscia reattiva (la tacca bianca semicircolare alla base della striscia).

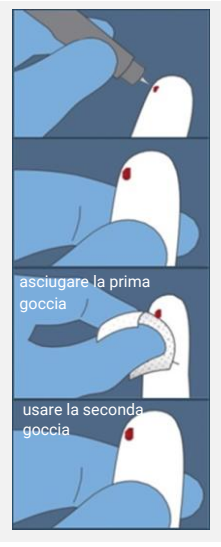

**U**tilizzare la lancetta pungidito solo una volta e smaltirla nei rifiuti a rischio biologico dopo l'uso.

#### **9. Applicare il campione**

Quando l'analizzatore passa alla schermata **Applicare campione**, trasferire la goccia di sangue pendente dal dito all'area di destinazione (la tacca semicircolare bianca alla base della striscia). Il campione dovrebbe riempire l'intera area di destinazione.

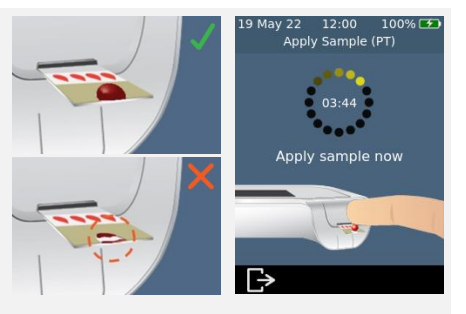

**È** necessario applicare il sangue sulla striscia reattiva entro 30 secondi dall'esecuzione della puntura.

**D**opo aver applicato il campione, non urtare l'analizzatore o la striscia finché non viene visualizzato il risultato finale.

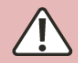

**N**on inclinare esageratamente l'analizzatore durante l'esecuzione di un test. Se l'analizzatore viene inclinato in una direzione qualsiasi prima dell'applicazione del campione, una schermata di avviso chiederà di mantenerlo in orizzontale. Se l'analizzatore viene inclinato durante l'applicazione del campione, si verificherà un errore e il test si interromperà.

**A**ssicurarsi che venga applicato un campione sufficiente a riempire l'area di destinazione, la piccola tacca semicircolare bianca sulla striscia.

**S**e si versa del campione nella fessura della striscia dell'analizzatore, pulire l'analizzatore seguendo le istruzioni a pagina [35.](#page-42-0)

#### **10. Analisi in corso**

Durante l'analisi, una barra nella parte inferiore dello schermo mostrerà l'avanzamento e lo stato del controllo della qualità interno della striscia. Una volta completata l'analisi, apparirà la scritta **Risultato**.

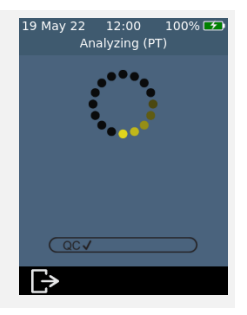

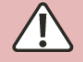

Fare attenzione a non urtare l'analizzatore o la striscia durante l'analisi del campione.

#### **11. Schermata del risultato**

Al termine del test, verrà visualizzato il risultato. È possibile visualizzare le unità di INR e secondi. Per cambiare unità, toccare l'identificatore di unità accanto al risultato.

Per uscire, premere  $\bullet$ .

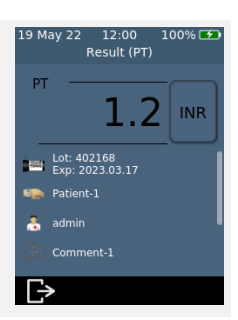

#### **Risultati imprevisti**

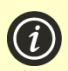

Se viene segnalato un risultato imprevisto, o se si teme che un risultato non corrisponda ai sintomi o all'anamnesi del paziente, ripetere il test su un altro polpastrello. Se si ottiene un risultato simile, ripetere il test utilizzando altri mezzi (p. es., PT-INR di laboratorio). Le differenze nei reagenti, negli strumenti e nelle variabili pre-analitiche possono influenzare i risultati di INR. Un aspetto da considerare quando si confrontano diversi metodi di test INR-PT<sup>1</sup> . Risultati contraddittori potrebbero indicare uno stoccaggio incorretto delle strisce reattive, interferenze da parte di determinati farmaci, cambiamenti nella dieta del paziente o malfunzionamento dell'analizzatore.

#### **12. Espellere la striscia e pulire l'analizzatore**

Tenere l'analizzatore sopra un cestino dei rifiuti a rischio biologico in modo che la striscia sia rivolta verso l'apertura del cestino, quindi premere il pulsante di espulsione per eliminare la striscia reattiva. Per le istruzioni sullo smaltimento, vedere a pagin[a 80.](#page-87-3)

All'operatore verrà ricordato di pulire l'analizzatore e la fessura della striscia.

**È necessario pulire e disinfettare l'analizzatore e la fessura della striscia dopo ogni utilizzo** (vedere a

pagin[a 35](#page-42-0) per le istruzioni).

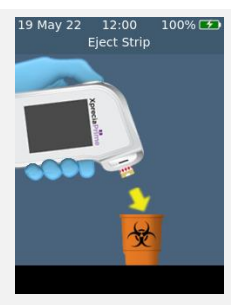

1. WHO Expert Committee on Biological Standardization. Thirty-third Report. Geneva, World Health Organization, 1983 (WHO Technical Report Series, No. 687).

Questa pagina è stata lasciata vuota di proposito.

<span id="page-32-0"></span>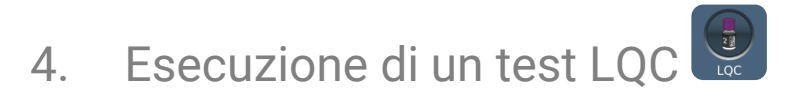

L'analizzatore *Xprecia Prime™* ha una serie di funzioni integrate di controllo della qualità (vedere a pagina [6\)](#page-13-1).

Affinché la struttura soddisfi i requisiti normativi, è sempre possibile eseguire un controllo del sistema utilizzando gli opzionali *dispositivi per il controllo del PT Xprecia™ Systems*.

Ciascun kit di *dispositivi per il controllo del PT Xprecia™ Systems* contiene flaconcini di plasma e diluente. Il plasma deve essere ricostituito con il diluente per produrre la soluzione di controllo. Questa soluzione di controllo viene quindi analizzata dall'analizzatore *Xprecia Prime™*.

I supervisori possono configurare l'analizzatore in modo da bloccare i test del paziente qualora i test LQC non vengano eseguiti abbastanza spesso o uno di essi fallisca. Vedere a pagin[a 53](#page-60-0) per i dettagli.

Per acquistare i *dispositivi per il controllo del PT Xprecia™ Systems*, vedere "Dettagli per l'ordine" a pagina [73.](#page-80-1)

### <span id="page-32-1"></span>Attrezzatura necessaria

Gli strumenti necessari per effettuare un test sono i seguenti:

- 1. Un kit di *dispositivi per il controllo del PT Xprecia™ Systems* comprende:
	- 8 flaconi di plasma (4 x livello 1 e 4 x livello 2)
	- 8 flaconi di diluente
	- 8 pipette
	- Istruzioni per l'uso
- 2. L'analizzatore *Xprecia Prime™* che si desidera testare
- 3. Un flaconcino di *Strisce reattive per PT-INR Xprecia Prime™*
- 4. Salviette disinfettanti monouso CaviWipes™ (acquistate separatamente)

#### <span id="page-33-0"></span>**Quando si esegue un test LQC:**

- **Utilizzare solo** *strisce reattive per PT-INR Xprecia Prime™* Universal Biosensors. Altre strisce reattive (comprese altre strisce reattive Xprecia) **non funzionano** con l'*analizzatore Xprecia Prime™*.
- Usare solo i *dispositivi per il controllo del PT Xprecia™ Systems* con l'analizzatore *Xprecia Prime™*.
- Seguire sempre le procedure e le precauzioni di sicurezza elencate qui e nella guida utente, oltre a quelle adottate dalla propria struttura sanitaria.
- Indossare sempre guanti protettivi durante l'esecuzione dei test LQC.
- Utilizzare il sistema solo quando la temperatura ambiente è compresa tra 15 °C e 32 °C (da 59 °F a 89 °F) e l'umidità relativa è inferiore all'80%.
- Conservare sempre le strisce reattive nel flaconcino originale con il tappo ben chiuso.
- Utilizzare una striscia entro 10 minuti da quando è stata estratta dal flaconcino.
- Quando si utilizza per la prima volta un flaconcino di strisce reattive, annotare la data di scarto nell'apposito spazio sull'etichetta. La data di scarto è 3 mesi dopo la prima apertura del flaconcino.
- Utilizzare una striscia reattiva solo una volta e gettarla dopo l'uso.
- Utilizzare la soluzione di controllo, ovvero plasma ricostituito con diluente, entro 25 minuti dalla ricostituzione (60 minuti se refrigerato).
- Smaltire i materiali pericolosi o biologicamente contaminati secondo le pratiche della propria clinica. Eliminare tutti i materiali in modo sicuro e accettabile e in conformità con tutti i requisiti governativi.

#### **Quando si esegue un test LQC:**

- Non usare un flaconcino di strisce reattive dopo la data di scadenza o di scarto riportata sull'etichetta. Se si utilizza una striscia reattiva scaduta verrà visualizzato un errore.
- Non toccare una striscia reattiva con le mani bagnate o i guanti bagnati perché l'umidità può danneggiare la striscia.
- Non usare una striscia reattiva che è caduta o che potrebbe essere stata contaminata.
- Non usare una striscia reattiva se appare in qualche modo danneggiata.
- Non applicare la soluzione di controllo su una striscia reattiva finché l'analizzatore non lo richiede.
- Non aggiungere altra soluzione di controllo sulla striscia reattiva dopo l'inizio del test.
- Non utilizzare plasma o diluente dopo la data di scadenza indicata sul flaconcino o sul flacone (la data di scadenza presuppone che il flaconcino o il flacone non siano stati aperti).

# 28

## <span id="page-35-0"></span>Preparazione per l'esecuzione di un test LQC

Prima di eseguire un test LQC bisogna preparare la soluzione di controllo utilizzando i materiali forniti nel kit di *dispositivi per il controllo del PT Xprecia™ Systems*. A tal fine:

#### **Aprire una bottiglia di plasma e una di diluente**

Svitare i tappi del flacone di plasma e di uno dei flaconi di diluente.

#### **Aggiungere il diluente al plasma**

Trasferire l'intero contenuto del flacone di diluente in quello di plasma utilizzando una pipetta di trasferimento. Fare attenzione a lasciare il flacone di diluente vuoto il più possibile. Conservare la pipetta di trasferimento da utilizzare durante il test LQC.

#### **Miscelare la soluzione**

Riavvitare saldamente il tappo sul flacone di plasma e miscelare con cura la soluzione ruotando il flaconcino fino a quando la soluzione non si è completamente disciolta. Per evitare la formazione di schiuma, non agitare il flaconcino.

**Attendere almeno 5 minuti** prima di utilizzare la soluzione ricostituita.

> Usare la soluzione **entro 25 minuti** (se il tappo resta ben chiuso). Se necessario, è possibile conservare la soluzione ricostituita per 60 minuti in frigorifero a 2–8 °C (da 36 a 46 °F).

Ruotare di nuovo delicatamente il flaconcino prima dell'uso.

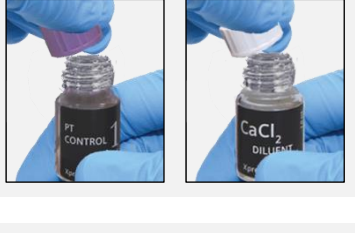

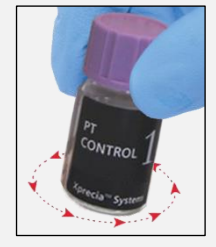

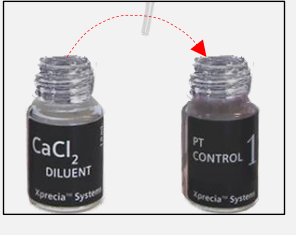

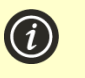
## Come eseguire un test LQC

#### **1. Premere e tenere premuto il pulsante di accensione fino all'accensione dell'analizzatore**

Quando il processo di avvio dell'analizzatore sarà terminato, verrà visualizzata la schermata iniziale.

Potrebbe essere necessario accedere con l'ID operatore e la password (rivolgersi all'amministratore per i dettagli).

**2. Dalla schermata** *Home***, premere il pulsante** *LQC*

> È possibile abbandonare un test in qualsiasi momento premendo il pulsante  $\Box$  in basso a sinistra dello schermo.

### **3. Scansionare il flaconcino LQC**

7

Quando richiesto, toccare il pulsante del codice a barre per eseguire la scansione del flacone di plasma LQC utilizzando lo scanner di codici a barre dell'analizzatore.

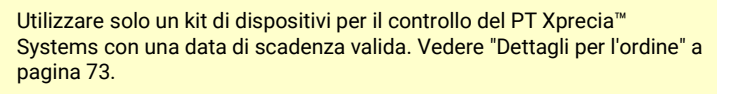

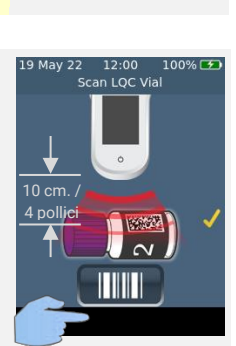

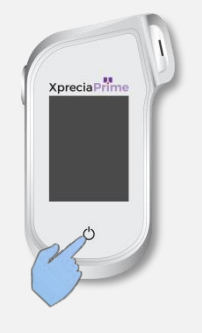

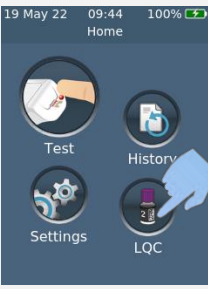

#### **4. Estrarre una striscia reattiva dal flaconcino**

#### **Chiudere bene il flaconcino subito dopo avere estratto la striscia.**

Assicurarsi che le mani con i guanti siano pulite e asciutte per evitare di contaminare o danneggiare le strisce reattive. Evitare di toccare l'area di destinazione (la tacca semicircolare bianca alla base della striscia).

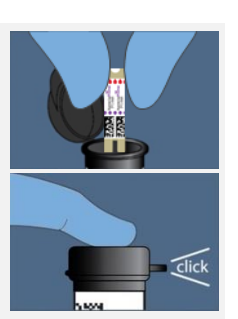

Una volta estratta la striscia reattiva da un flaconcino, eseguire il test entro 10 minuti.

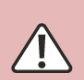

**P**er non rischiare che il test dia un risultato impreciso, è necessario utilizzare la striscia reattiva entro 10 minuti da quando viene estratta dal flaconcino.

**N**on utilizzare le strisce reattive dopo la data di scadenza (stampata sull'etichetta del flaconcino) o di un flaconcino aperto per la prima volta più di 3 mesi prima.

### **5. Scansionare il codice a barre della striscia**

Toccare il pulsante dedicato per eseguire la scansione del codice a barre della striscia. Quando il codice a barre viene scansionato, l'analizzatore emette un segnale acustico.

**Nota:** Quando si utilizza una striscia reattiva da un nuovo flaconcino, dopo l'inserimento della striscia verrà richiesto di eseguire la scansione del flaconcino.

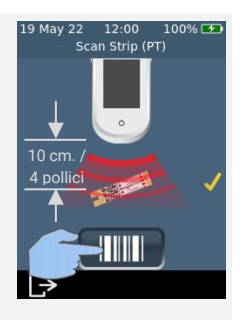

### **6. Inserire la striscia**

Seguendo le istruzioni sullo schermo e con il lato stampato della striscia rivolto verso l'alto, seguire la direzione delle frecce e inserire delicatamente ma saldamente la striscia nella fessura per strisce reattive.

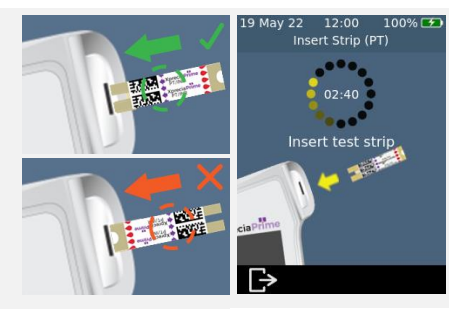

4

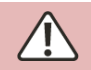

**È** necessario inserire sempre la striscia di cui si è scansionato il codice a barre al punto 5

### **7. L'analizzatore si prepara**

Attendere che l'analizzatore si prepari.

Quando l'analizzatore è pronto, apparirà la schermata **Applicare campione ora**.

**NON** applicare il campione fino a quando non viene richiesto.

### **8. Prelevare il campione**

Agitare delicatamente la soluzione LQC preparata in precedenza (vedere sopra), quindi rimuovere il tappo e utilizzare la pipetta in dotazione per estrarre un campione della soluzione.

**Ricordarsi di utilizzare la soluzione entro 25 minuti dalla diluizione (o 60 minuti se refrigerata).**

### **9. Applicare il campione**

Quando l'analizzatore passa alla schermata **Applicare campione**, trasferire una goccia di soluzione LQC dalla pipetta all'area di destinazione (la tacca semicircolare bianca alla base della striscia). Il campione dovrebbe riempire l'intera area di destinazione.

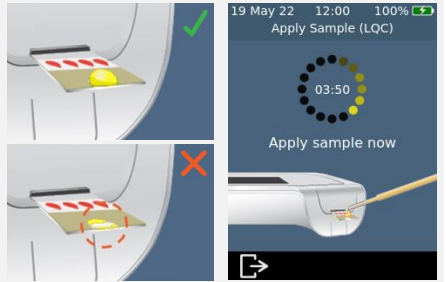

12:00 –<br>Preparing (PT)

Preparing ... DO NOT apply sample yet

ONTROL

 $\overline{\mathbb{P}}$ 

**A**pplicare la soluzione LQC sulla striscia reattiva entro 25 minuti dalla preparazione della soluzione (o 60 minuti se refrigerata). **D**opo aver applicato il campione, non urtare l'analizzatore o la striscia finché non viene visualizzato il risultato finale.

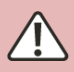

**N**on inclinare esageratamente l'analizzatore durante l'esecuzione di un test. Se l'analizzatore viene inclinato in una direzione qualsiasi prima dell'applicazione del campione, una schermata di avviso chiederà di mantenerlo in orizzontale. Se l'analizzatore viene inclinato durante l'applicazione del campione, si verificherà un errore e il test si interromperà. **A**ssicurarsi che venga applicato un campione sufficiente a riempire l'area di destinazione, la piccola tacca semicircolare bianca sulla striscia.

**S**e si versa del campione nella fessura per strisce dell'analizzatore durante l'applicazione del campione, pulire l'analizzatore seguendo le istruzioni a pagin[a 35.](#page-42-0)

### **10. Analisi in corso**

Durante l'analisi, una barra nella parte inferiore dello schermo mostrerà l'avanzamento e lo stato del controllo della qualità interno della striscia. Una volta completata l'analisi, apparirà la scritta **Risultato**.

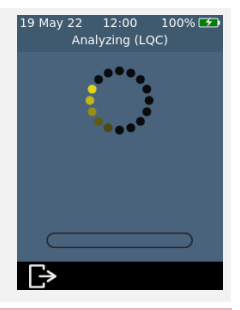

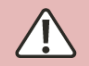

Fare attenzione a non urtare l'analizzatore o la striscia durante l'analisi del campione.

### **11. Schermata del risultato**

Se il test LQC ha esito positivo, verrà visualizzato il risultato.

Se il test LQC fallisce, verrà visualizzata una schermata di errore. Se il *supervisore* ha attivato i blocchi, non sarà possibile eseguire un test del paziente fino a quando un test LQC non ha esito positivo. Vedere a pagin[a 60](#page-67-0) per la risoluzione dei problemi.

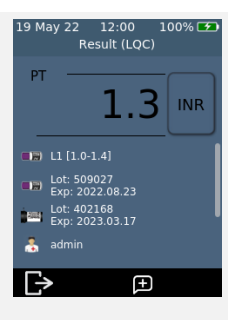

Per uscire, premere **B**.

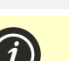

#### **Se il test LQC fallisce:**

Un test LQC fallito può indicare che il sistema non sta funzionando come previsto. Può anche essere causato da controlli memorizzati in modo errato o da un errato metodo di test. Consultare la risoluzione dei problemi a pagin[a 60.](#page-67-0)

12:00

Eiect Strip

100% **3** 

### **12. Espellere la striscia e pulire l'analizzatore**

Tenere l'analizzatore sopra un cestino dei rifiuti in modo che la striscia sia rivolta verso l'apertura del cestino, quindi premere il pulsante di espulsione per eliminare la striscia reattiva. Per le istruzioni sullo smaltimento, vedere a pagina [80.](#page-87-0)

All'operatore verrà ricordato di pulire l'analizzatore e la fessura della striscia.

**È necessario pulire e disinfettare l'analizzatore e la fessura della striscia dopo ogni test LCQ** (vedere a pagin[a 35](#page-42-0) per le istruzioni).

### **13. Smaltire in modo sicuro i materiali LQC**

Smaltire tutti i materiali usati in un contenitore per materiali a rischio biologico o secondo le pratiche della propria struttura.

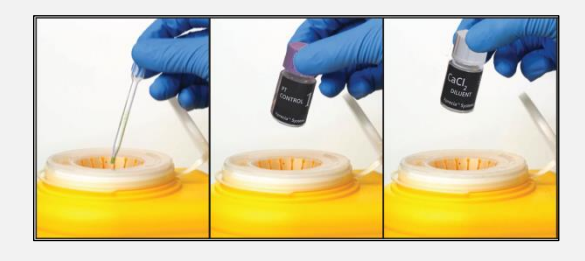

### Blocchi e promemoria LQC

L'*analizzatore Xprecia Prime™* offre una funzione di blocco LQC. In questo modo si bloccherà la funzionalità del test del paziente fino a quando non verrà eseguito con successo un test di controllo della qualità del liquido. Vedere "Blocchi LQC" a pagina [53](#page-60-0) per ulteriori dettagli.

Questa pagina è stata lasciata vuota di proposito.

# <span id="page-42-0"></span>5. Pulizia dell'analizzatore

Parti dell'*analizzatore Xprecia Prime™* potrebbero venire contaminate durante i test causando errori dell'analizzatore o la trasmissione di agenti patogeni per via ematica agli utenti. L'analizzatore deve essere pulito e disinfettato tra un test e l'altro.

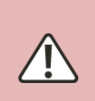

**L'**analizzatore deve essere pulito tra un test e l'altro, diversamente parti dell'analizzatore potrebbero essere contaminate e trasmettere all'utente agenti patogeni per via ematica.

### Attrezzatura necessaria

- Salviette disinfettanti come raccomandato da Universal Biosensors (vedi sotto).
- Un fazzoletto o un panno che non lascia pelucchi per asciugare l'analizzatore dopo la pulizia.

### Salviette disinfettanti consigliate

Universal Biosensors consiglia le salviette disinfettanti monouso CaviWipes™, (numero di registrazione EPA: 46781-8). La procedura di pulizia seguente è consigliata quando si utilizzano queste salviette.

Le salviette monouso CaviWipes™ contengono i seguenti principi attivi:

- isopropanolo: 14,3% e
- cloruro di diisobutilfenossietossietil dimetil benzil ammonio: 0,23%

Per informazioni sull'acquisto delle salviette disinfettanti monouso CaviWipes™, contattare il proprio distributore autorizzato (vedere "Servizio Clienti" a pagina [73\)](#page-80-1).

### Avvertenze

**A**ttenersi alle istruzioni di disinfezione consigliate e ai tempi di contatto elencati in questa Guida utente.

**N**on usare **nessun** disinfettante diverso dalle salviette sopra consigliate, in quanto potrebbero danneggiare l'analizzatore.

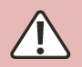

**S**trizzare il liquido in eccesso da ogni salvietta prima dell'uso in modo che sia umida ma non goccioli.

**N**on lasciare che il liquido si accumuli intorno alla fessura della striscia o al coperchio della fessura della striscia. Se il fluido entra nella fessura della striscia, l'analizzatore potrebbe danneggiarsi.

**N**on lasciare che il liquido si accumuli nella porta USB, perché potrebbe danneggiare l'analizzatore.

## Procedura

Pulizia e disinfezione dell'analizzatore

Spegnere l'analizzatore prima di pulirlo e disinfettarlo.

A. Iniziare strofinando rapidamente tutto analizzatore con una salvietta monouso CaviWipes™ (umida, ma che non goccioli) per rimuovere sporcizia o liquidi visibili. Prestare particolare attenzione alla finestra del lettore di codici a barre nella parte inferiore, assicurandosi che non sia presente sporcizia.

Gettare la salvietta e prendere una nuova salvietta prima di procedere.

B. Togliere lo sportello della fessura della striscia usando il pollice e l'indice come illustrato e metterlo da parte.

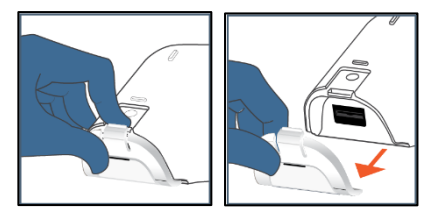

C. Tenendo l'analizzatore in orizzontale, pulire delicatamente la parte anteriore con quattro passate verticali (due volte su e giù) partendo dall'alto, quindi pulire orizzontalmente con lo stesso movimento (due volte a sinistra e a destra).

Continuare sui quattro bordi e sul retro dell'analizzatore passando due volte in su e giù e due volte a sinistra e destra su ciascuna superficie.

**Inclinare sempre l'analizzatore in modo che la fessura della striscia sia leggermente rivolta verso il basso per evitare che il fluido vi penetri.**

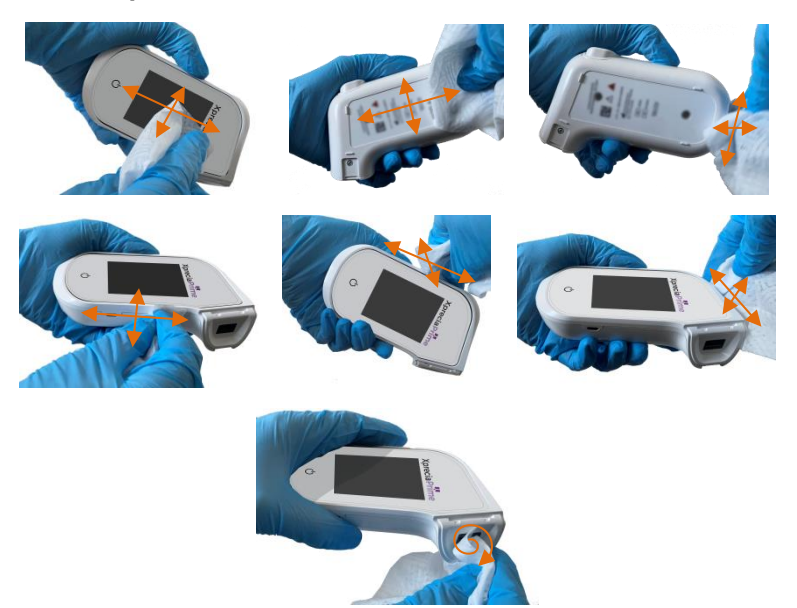

D. Prendere il coperchio della fessura della striscia e pulire delicatamente la parte anteriore e posteriore usando il pollice e l'indice. Assicurarsi che il cappuccio sia visibilmente umido su tutte le superfici. Prestare particolare attenzione ai punti in cui possono accumularsi sporcizia e liquidi (ad es. intorno alla fessura di ingresso della striscia e nei canali all'interno del coperchio della fessura della striscia).

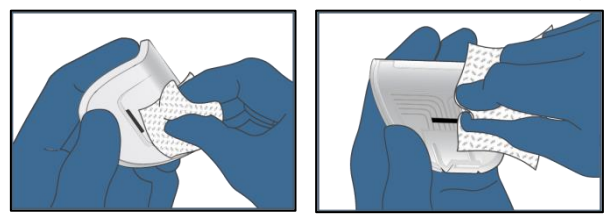

- E. **Attendere almeno due minuti** per consentire alle proprietà disinfettanti di CaviWipes™ di avere effetto.
- F. **Asciugare** accuratamente l'analizzatore con fazzoletti o panni che non lasciano pelucchi.

Asciugare accuratamente l'intera superficie dell'analizzatore facendo attenzione a non lasciare penetrare del liquido direttamente nel connettore della fessura della striscia, strofinando in ordine e direzione uguali a quelli indicati nella sequenza di pulizia.

Prestare particolare attenzione ai punti in cui il fluido può accumularsi in particolare intorno alla fessura della striscia e all'area della porta USB, asciugando il liquido che potrebbe esserci.

G. Riposizionare il coperchio della fessura della striscia sull'analizzatore dopo aver verificato che non vi sia liquido visibile in eccesso, specialmente intorno alla fessura. Un clic indica che è si è riagganciato correttamente al corpo dell'analizzatore.

### Segni di deterioramento

Contattare il proprio distributore autorizzato (vedi "Servizio Clienti" a pagina [73\)](#page-80-1) in presenza di uno dei seguenti segni di deterioramento:

- Mancata accensione e spegnimento del dispositivo.
- Guasto alla funzionalità del pulsante o del touchscreen.
- L'icona del dispositivo e del pulsante non rimane leggibile.
- Il display non rimane chiaro (evidenza di opacità o appannamento) con incrinature o altri danni che oscurano i risultati del test.
- I pixel sul display sono danneggiati.
- L'involucro del dispositivo mostra incrinature, rigonfiamenti, dissolvenze, indebolimento o fragilità, scolorimento.

Decalcomanie ed etichette non rimangono leggibili.

6. Storico risultati

L'*analizzatore Xprecia Prime™* ha un registro dei test precedenti. Sull'analizzatore è possibile visualizzare un riepilogo di questi test (inclusi i test conclusi con un errore). È possibile memorizzare fino a mille record. Una volta raggiunta la capacità massima, un nuovo record sovrascriverà il record più vecchio. I record precedenti sull'analizzatore non possono essere modificati né eliminati.

I risultati dei test sull'analizzatore possono anche venire esportati su un dispositivo esterno per venire ulteriormente elaborati o archiviati. Vedere a pagina [43](#page-50-0) per ulteriori dettagli.

## Risultati precedenti

#### **Visualizzazione dei risultati dei precedenti test dei pazienti**

Per visualizzare i risultati dei test del paziente precedenti:

- 1. Dopo aver effettuato l'accesso (se richiesto) e aver raggiunto la schermata **Home**, toccare il pulsante *CRONOLOGIA*.
- 2. Nell'elenco dei risultati, cercare i quelli dei pazienti identificati dall'icona di una goccia di sangue. I risultati precedenti sono elencati con il risultato più recente in alto. Se l'elenco continua oltre la schermata, scorrere verso l'alto e verso il basso per visualizzare la lista.
- 3. Toccare un elenco di risultati per visualizzare ulteriori dettagli su quel risultato.

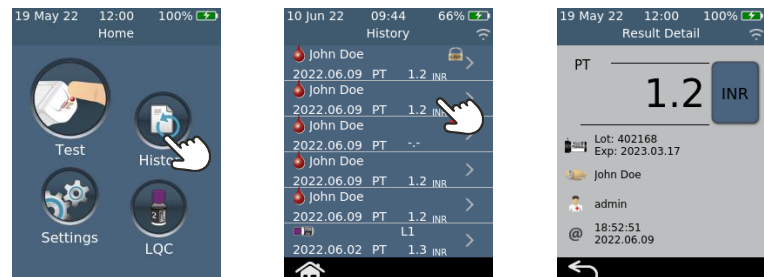

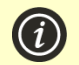

I risultati precedenti vengono salvati, anche quando l'analizzatore è spento.

#### **Visualizzazione dei risultati dei test LQC precedenti**

Per visualizzare i risultati dei test LQC precedenti:

- 1. Dopo aver effettuato l'accesso (se richiesto) e aver raggiunto la schermata **Home**, toccare il pulsante *CRONOLOGIA*.
- 2. Nell'elenco dei risultati, cercare i quelli di LQC identificati con l'icona di un flacone LQC. I risultati precedenti sono elencati con il risultato più recente in alto. Se l'elenco continua oltre la schermata, scorrere verso l'alto e verso il basso per visualizzare la lista.
- 3. Toccare un elenco di risultati per visualizzare ulteriori dettagli su quel risultato.

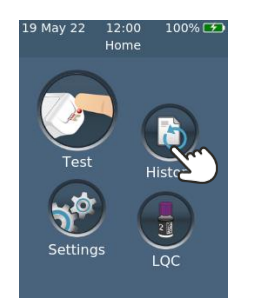

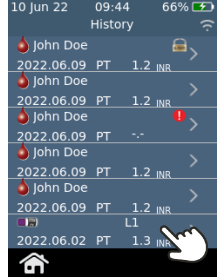

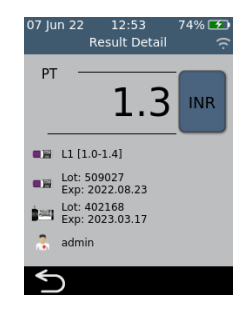

#### **Visualizzazione dei test precedenti che si sono conclusi con un errore**

Anche i test che terminano con un errore (incluso il test LQC non riuscito) vengono registrati nell'elenco dei risultati. Questi test sono identificati nell'elenco dei risultati con l'icona  $\blacksquare$ .

Per visualizzare i risultati dei test che si sono conclusi con un errore:

- 1. Dopo aver effettuato l'accesso (se richiesto) e aver raggiunto la schermata **Home**, toccare il pulsante *CRONOLOGIA*.
- 2. I risultati precedenti sono elencati con il risultato più recente in alto. I test che si sono conclusi con un errore sono identificati con l'icona Se l'elenco continua oltre la schermata, scorrere verso l'alto e verso il basso per visualizzare la lista.
- 3. Toccare un elenco di risultati per visualizzare ulteriori dettagli su quel risultato. Se i dettagli si sviluppano oltre lo schermo, scorrere verso l'alto e verso il basso per visualizzarli. Toccare il pulsante  $\bullet$  per informazioni sull'errore. Vedere la Sezione [8](#page-66-0) (Risoluzione dei problemi) a pagin[a 61p](#page-68-0)er indicazioni sugli errori.

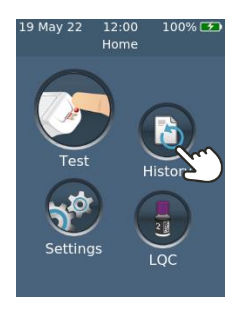

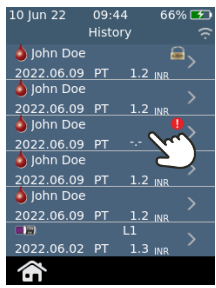

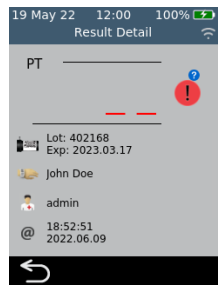

## Esportazione dei risultati precedenti su un dispositivo esterno

I risultati dei test sull'analizzatore possono essere esportati su un dispositivo esterno in formato testo (delimitato da virgole).

#### **Attrezzatura necessaria**

- 1. L'*analizzatore Xprecia Prime™* connesso ad una rete wireless (vedere a pagina [48](#page-55-0) per le istruzioni) *o* tramite USB a un PC (utilizzando il cavo USB in dotazione all'analizzatore)
- 2. Un dispositivo esterno con un browser web connesso alla stessa rete wireless dell'analizzatore (es. laptop, tablet, smartphone) *o* un PC collegato all'analizzatore tramite USB

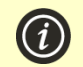

**NOTA:** L'analizzatore non supporta Internet Explorer

#### <span id="page-49-0"></span>**Configurazione**

Se ci si connette tramite Wi-Fi, trovare l'indirizzo IP dell'*analizzatore Xprecia Prime™* procedendo come segue:

- i. sull'analizzatore, toccare *IMPOSTAZIONI* dalla schermata **Home**,
- ii. toccare *Informazioni* sulla schermata **Impostazioni**
- iii. toccare *Informazioni di rete* sulla schermata **Informazioni** e annotare l'indirizzo IP dell'analizzatore

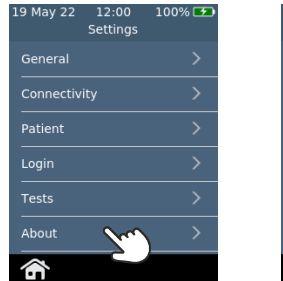

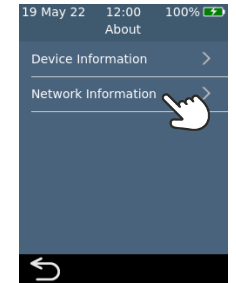

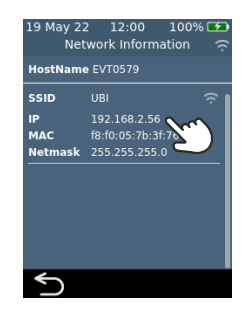

#### **Collegamento all'analizzatore da un altro dispositivo**

1. Se ci si connette tramite Wireless: sul dispositivo esterno, aprire un browser e navigare sull'indirizzo IP dell'*analizzatore Xprecia Prime™* (vedi "Configurazione" sopra)

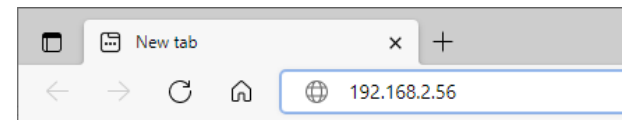

2. In caso di connessione tramite USB: utilizzare l'indirizzo IP 172.16.71.1

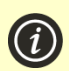

**NOTA:** Il browser potrebbe generare un avviso di sicurezza sul fatto che il sito web non è sicuro (perché l'analizzatore utilizza il protocollo http anziché il protocollo https). Ciò non rappresenta motivo di preoccupazione perché la connessione tra l'analizzatore e il dispositivo avviene all'interno della rete wireless o tramite USB.

#### <span id="page-50-0"></span>**Esportare i risultati**

1. Se il supervisore ha abilitato l'accesso operatore, apparirà la **schermata di accesso dell'operatore**. Inserire l'ID operatore e la password, quindi fare clic sul pulsante Accedi.

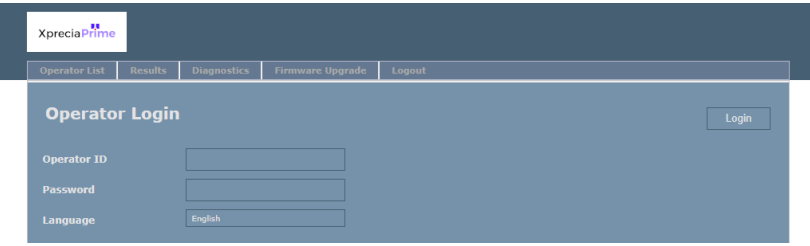

2. Selezionare la scheda Risultati, quindi fare clic su *"Esporta"* e specificare una posizione e un nome file.

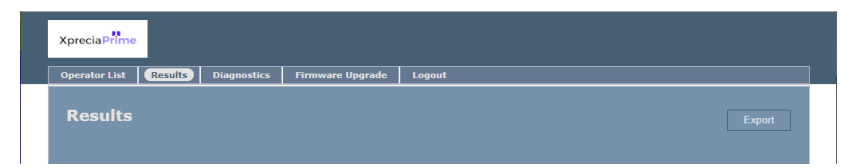

I risultati verranno esportati come file ZIP. All'interno del file ZIP ci sarà un file CSV (testo delimitato da virgole), chiamato "results\_all.csv". che contiene tutti i risultati storici dell'analizzatore. Questo file può essere aperto in qualsiasi programma di fogli di calcolo per poter facilmente filtrare, ordinare e analizzare i dati. La prima riga contiene le intestazioni di ogni colonna.

3. Al termine, cliccare su "logout" per tornare alla pagina di accesso.

<span id="page-52-0"></span>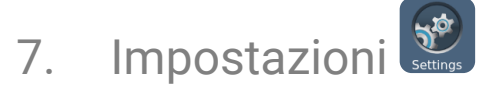

## Impostazioni generali

Questa sezione descrive le impostazioni disponibili per tutti gli operatori. Per le impostazioni avanzate disponibili solo per gli operatori supervisori, vedere a pagina [51.](#page-57-0)

Per regolare le impostazioni dell'analizzatore, accedere (se applicabile) e quindi, sulla schermata **Home**, toccare *Impostazioni* e poi *Generale.*

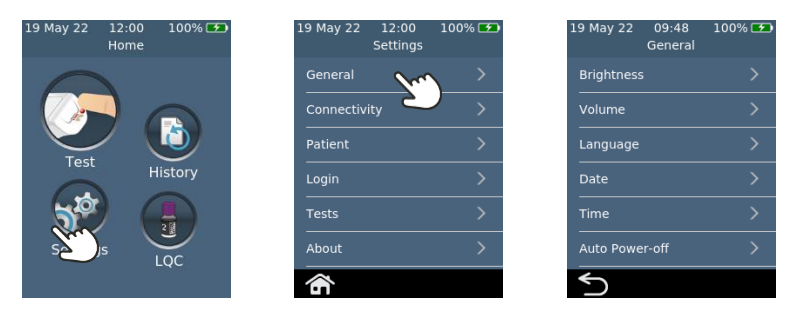

#### **Luminosità**

La luminosità dello schermo può essere modificata. Il valore predefinito è 100%. Premere  $\vert + \vert$ o  $\vert - \vert$  per aumentare o diminuire la luminosità dello schermo.

Premere **per confermare il nuovo livello di** luminosità.

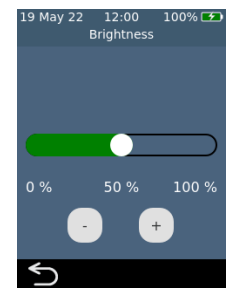

#### **Volume del suono**

L'analizzatore emette avvisi acustici in vari momenti, per esempio quando:

- si verifica un evento chiave durante un test
- si verifica un errore o viene emesso un avviso

Premere  $\Box$  o  $\Box$  per aumentare o diminuire il volume del suono degli avvisi acustici.

Premere  $\bigcirc$  per confermare il nuovo livello di volume.

#### **Ora e formato ora**

Il formato dell'ora può essere impostato su 12 o 24 ore.

Per impostare l'ora, scorrere verso l'alto o verso il basso su ora, minuti e AM/PM.

Toccare  $\bigcirc$  per confermare i dettagli della data.

#### **Data e formato data**

Il formato della data può essere impostato su AAAA MM GG o GG MM AAAA.

Per impostare la data, scorrere verso l'alto o verso il basso su anno, mese e giorno, quindi toccare  $\bigtriangledown$  per accettare i dettagli della data.

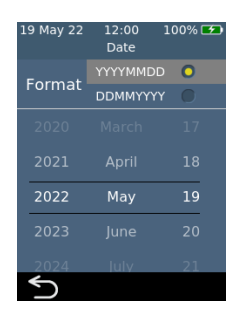

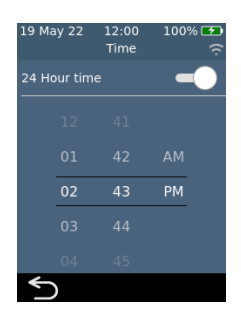

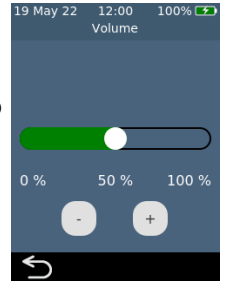

47

#### **Lingua**

.

Per impostare la lingua, selezionare la lingua desiderata, quindi premere  $\bigcirc$ . Potrebbe essere necessario scorrere fino alla lingua desiderata.

#### **Spegnimento automatico**

Si può configurare l'analizzatore perché si spenga automaticamente dopo un periodo di inattività. Si può disattivare questa funzione selezionando "Mai".

Per configurare lo spegnimento automatico, selezionare il valore desiderato, quindi premere

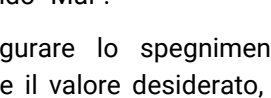

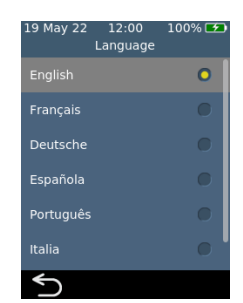

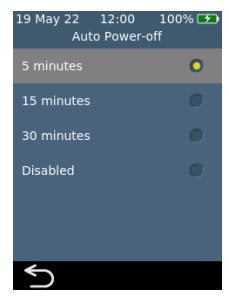

## Connettività (wireless)

#### <span id="page-55-0"></span>**Connessione a una rete wireless**

Potrebbe essere necessaria una connessione di rete wireless (Wi-Fi) affinché l'analizzatore scarichi i risultati su un dispositivo esterno.

Per connettersi a una rete wireless:

- 1. Dalla schermata **Home**, toccare il pulsante *IMPOSTAZIONI* e poi *Connettività* per passare alla schermata **Connettività**
- 2. Premere *Impostazioni Wi-Fi* per andare alla schermata **Impostazioni WiFi**
- 3. Accendere il Wi-Fi
- 4. Selezionare una rete dal pannello *SCEGLI UNA RETE* e inserire la password del Wi-Fi (se richiesta)
- 5. Dopo aver stabilito la connessione, premere  $\bigtriangledown$  per confermare la selezione

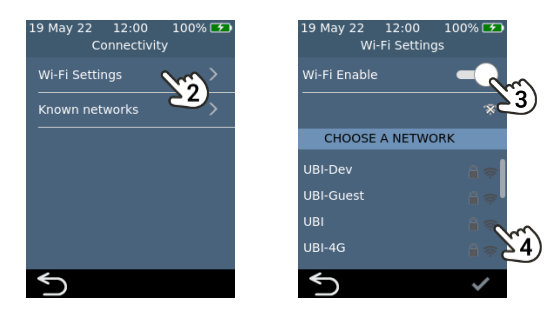

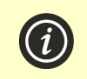

**NOTA:** l'analizzatore non si connetterà a reti Wi-Fi non protette (per motivi di sicurezza)

#### **Dimenticare una rete wireless**

Per dimenticare una rete wireless (in modo che l'analizzatore non si connetta più a quella rete), selezionare *Reti Wi-Fi conosciute* sulla schermata delle impostazioni della **Connettività**, quindi selezionare un nome di rete e toccare il pulsante del cestino.

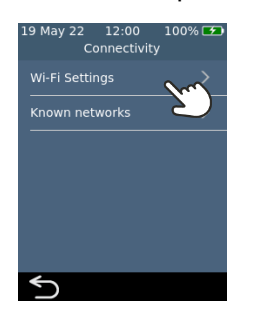

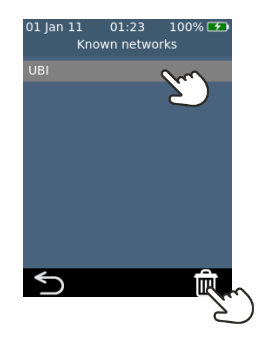

## Informazioni

#### **Informazioni sull'analizzatore**

Le informazioni sull'analizzatore, come il numero di serie e la versione del software, si possono trovare selezionando *IMPOSTAZIONI* nella schermata **Home**, quindi *Informazioni*, e poi *Informazioni sull'analizzatore*.

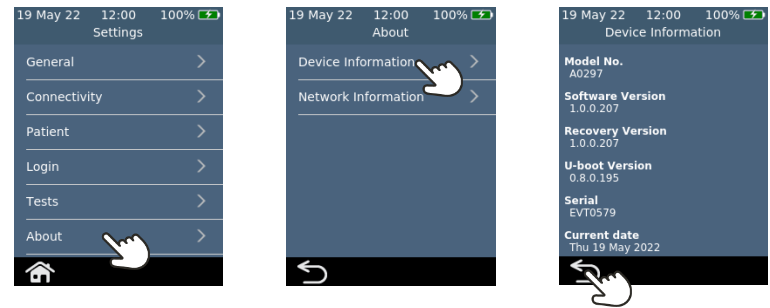

#### **Informazioni sulla rete**

Le informazioni sulla connessione di rete wireless, come l'indirizzo IP e l'indirizzo MAC, si possono trovare selezionando *IMPOSTAZIONI* nella schermata **Home**, quindi *Informazioni*, e poi *Informazioni sulla rete*.

<span id="page-57-0"></span>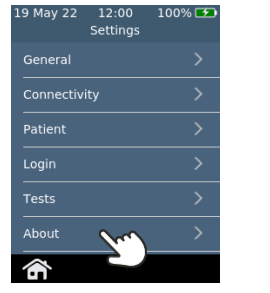

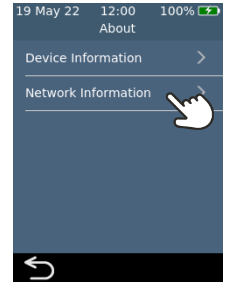

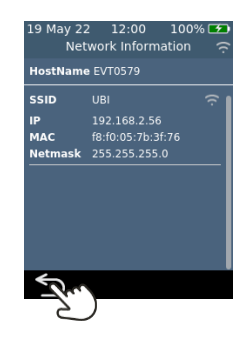

## Impostazioni avanzate (per i supervisori)

Le impostazioni descritte in questa sezione sono disponibili solo:

- Se l'operatore registrato è definito *supervisore* nell'elenco degli operatori
- Se l'accesso non è abilitato, in tal caso tutte le funzioni sono disponibili per tutti gli utenti

Dopo aver selezionato *Impostazioni* sulla schermata **Home**, il supervisore troverà tre voci di menu in più nel menu *Impostazioni*: Paziente, Login e Test.

#### **Impostazioni paziente**

Le impostazioni del paziente permettono al *supervisore* di attivare o disattivare la raccolta dell'ID Paziente durante il test.

Il *Supervisore* può anche impostare limiti di lunghezza per l'ID paziente e decidere se sarà possibile saltare l'ID paziente durante il flusso di lavoro del test (nel caso in cui un paziente in emergenza necessiti di un test urgente ma non abbia ancora un ID).

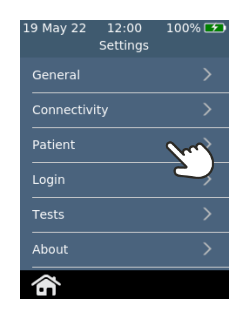

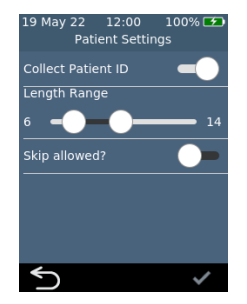

. Impostazioni 517. Impostazioni

#### **Impostazioni di accesso**

Le impostazioni di accesso forniscono al *Supervisore* la possibilità di attivare o disattivare l'accesso. Con l'accesso disattivato, qualsiasi utente potrà eseguire tutte le funzioni (incluso l'accesso alle impostazioni avanzate in questa sezione).

Si noti che per attivare il login è necessario che sia presente un elenco di operatori che contenga almeno un operatore *supervisore* (vedere a pagina [57\)](#page-64-0).

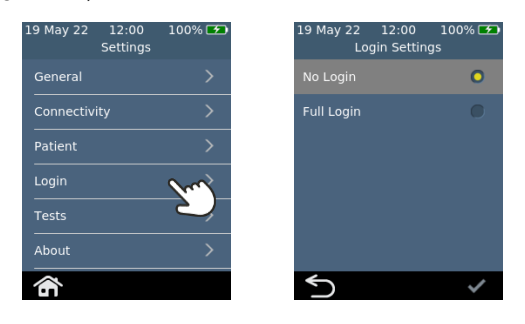

#### **Impostazioni di test: visualizzazione dell'ora**

Selezionando *Test*, poi *PT* e quindi *Durata visualizzazione dei risultati*, il *supervisore* può modificare la durata della visualizzazione del risultato del test prima che all'utente venga richiesto di espellere la striscia e pulire l'analizzatore. Scorrere su e giù sulla schermata **Durata visualizzazione dei risultati** per aumentare o diminuire il tempo di visualizzazione.

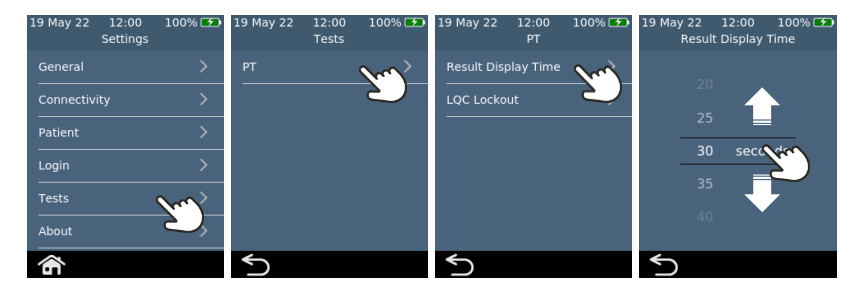

#### <span id="page-60-0"></span>**Impostazioni di test – Blocchi LQC**

#### **Informazioni sui blocchi LQC**

Il *supervisore* ha la possibilità di attivare la funzione di blocco LQC. Questa funzione impedisce l'esecuzione dei test del paziente se:

- il test LQC più recente non è riuscito o
- scade un promemoria LQC.

Quando è attivo un blocco LQC, il pulsante Test sulla schermata Home si illumina di rosso. Se sono disponibili bypass (vedere a pagina [57\)](#page-64-1), ne verrà visualizzato il numero.

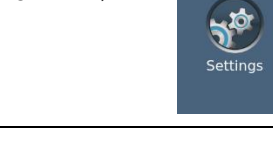

19 May 22

 $12:00$ 

Home

100% E

#### **Abilitazione dei livelli LQC**

Il kit di *dispositivi per il controllo del PT Xprecia™ Systems* comprende due sistemi di controllo dedicati a diverse parti dell'intervallo diagnostico (basso e alto). Il supervisore può abilitare o disabilitare del tutto i blocchi LQC. Il supervisore può anche attivare i blocchi LQC per uno o entrambi i livelli LQC.

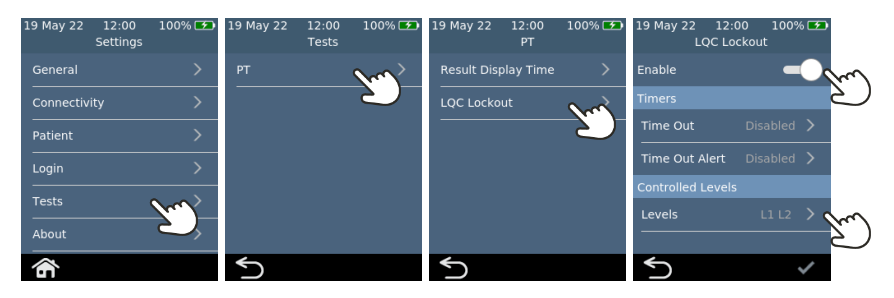

'. Impostazioni 537. Impostazioni

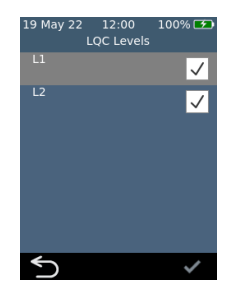

#### **Abilitazione dei blocchi promemoria LQC**

Una volta abilitati i blocchi LQC, il supervisore può impostare la frequenza dei promemoria LQC. Quando un promemoria LQC scade, l'analizzatore si bloccherà fino a quando non viene eseguito un test LQC riuscito per ogni livello selezionato.

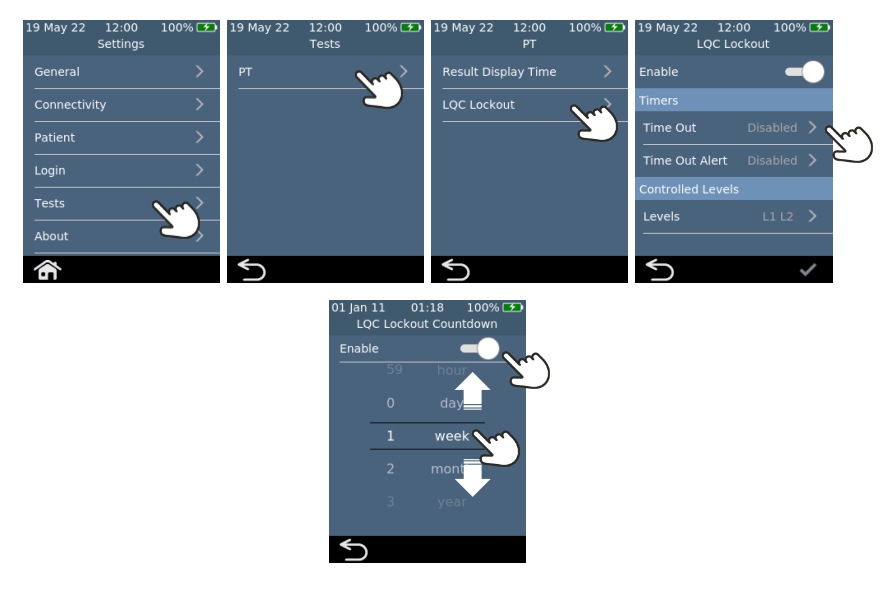

#### **Abilitazione degli avvisi di blocco LQC**

Il supervisore può impostare un avviso per avvertire l'utente che un promemoria LQC sta per scadere. Sulla schermata **Avviso di blocco LQC**, il supervisore può decidere quanto tempo prima del blocco verrà visualizzato un avviso. Ad esempio, se il supervisore seleziona 10 minuti, l'avviso apparirà 10 minuti prima che si verifichi il promemoria LQC.

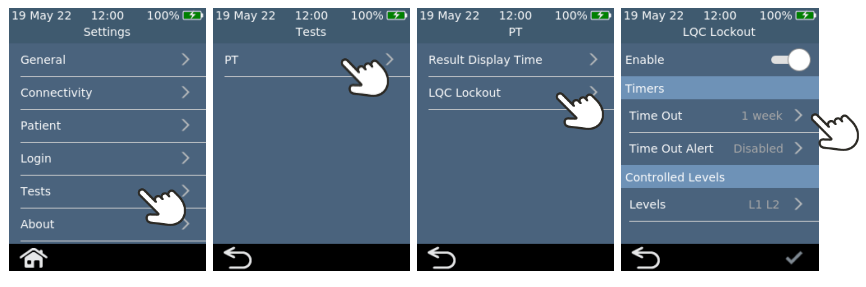

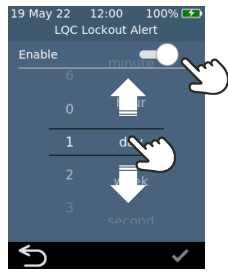

19 May 22

12:00

100%日

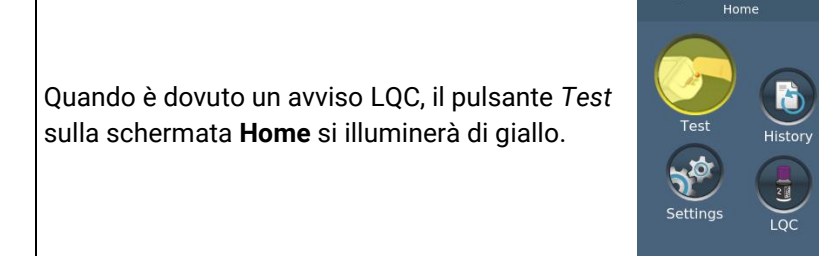

#### **Abilitazione del bypass LQC (STAT)**

A volte si verifica un blocco del promemoria LQC quando è necessario eseguire il test del paziente STAT (Short Turn Around Time). Per soddisfare questa esigenza, il supervisore può consentire a degli operatori definiti di aggirare un blocco promemoria LQC. Ogni blocco LQC può essere bypassato solo fino a cinque volte. Vedere a pagina [57](#page-64-1) per ulteriori dettagli.

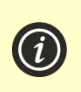

**NOTA:** è possibile bypassare un blocco LQC solo se è dovuto alla scadenza di un promemoria. Non è possibile bypassare un blocco a causa della mancata riuscita di un test LQC.

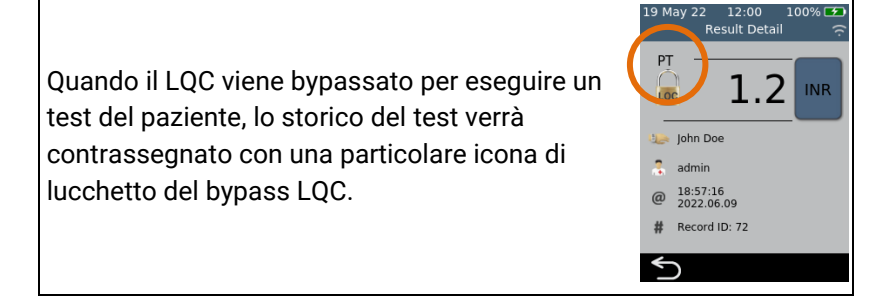

## <span id="page-64-0"></span>Impostazione di un elenco operatori

#### <span id="page-64-1"></span>**Informazioni sull'elenco operatori**

Per abilitare la funzionalità di accesso, il *supervisore* deve prima impostare un elenco operatori. L'elenco operatori contiene i seguenti campi definiti per ciascun operatore in elenco:

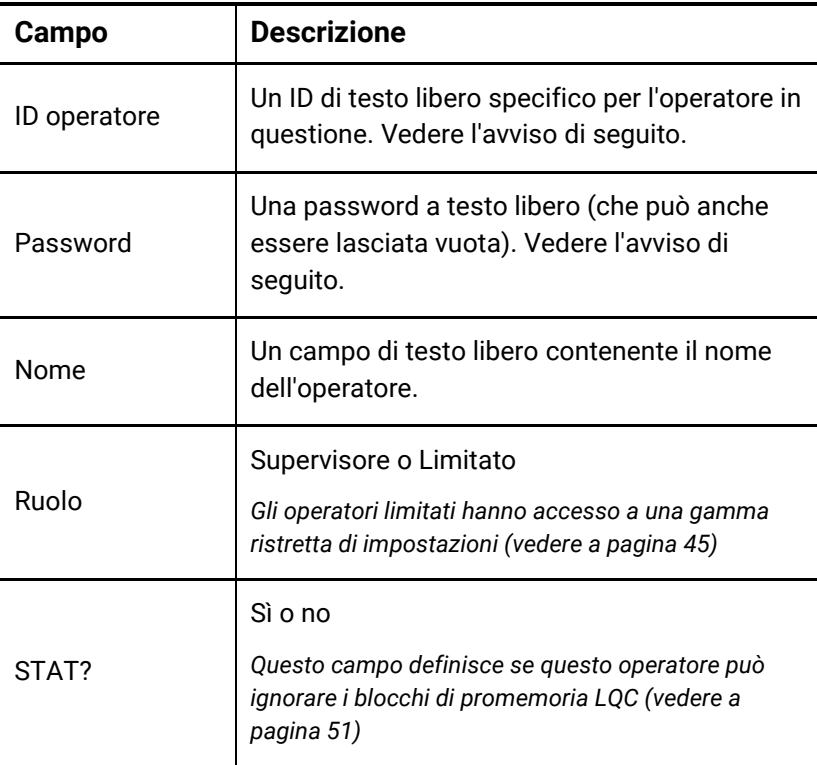

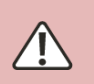

Per ID operatore e password, fare attenzione a utilizzare solo caratteri maiuscoli e minuscoli, nonché i simboli limitati alla tastiera sullo schermo dell'analizzatore o alla simbologia del codice a barre che si intende utilizzare.

#### **Come impostare l'elenco operatori**

Per impostare l'elenco operatori, attenersi alla seguente procedura:

1. Accedere al server web utilizzando le istruzioni a pagina [42.](#page-49-0)

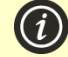

**NOTA:** L'analizzatore non supporta Internet Explorer

2. Passare alla scheda Elenco operatori.

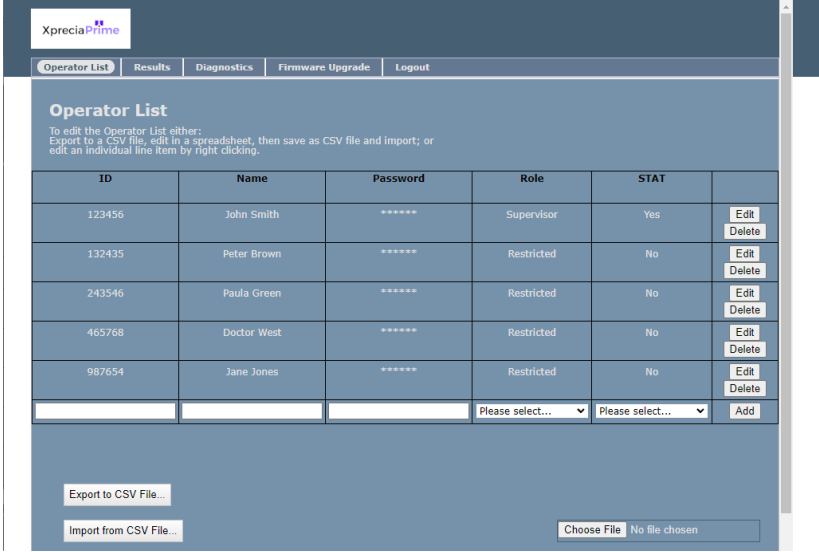

- 3. Fare clic sull'ultima riga per aggiungere un nuovo operatore o fare click su "Modifica" su una riga esistente per modificare i dettagli di un operatore.
- 4. Se è necessario configurare un numero considerevole di operatori, è possibile esportare l'elenco degli operatori in un file CSV utilizzando il pulsante *Esporta in file CSV...*. È quindi possibile utilizzare il programma di fogli di calcolo di propria scelta per aggiornare l'elenco e quindi importare l'elenco aggiornato utilizzando il pulsante *Importa da file CSV...*. Selezionare il file di importare/esportare utilizzando il pulsante *Naviga…*.

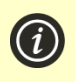

**NOTA:** Quando si esporta l'elenco degli operatori in un file CSV, le password non verranno inviate dall'analizzatore. Tuttavia, è possibile importare le password in formato testo normale.

# <span id="page-66-0"></span>8. Risoluzione dei problemi

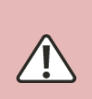

L'assistenza, le riparazioni e le modifiche devono essere eseguite da soggetti espressamente autorizzati da Universal Biosensors. Assistenza, riparazioni e modifiche eseguite da soggetti non autorizzati renderanno nulla la garanzia.

Contattare il Servizio Clienti per ulteriori informazioni (vedi a pagin[a 73\)](#page-80-1).

## Risoluzione problemi generali

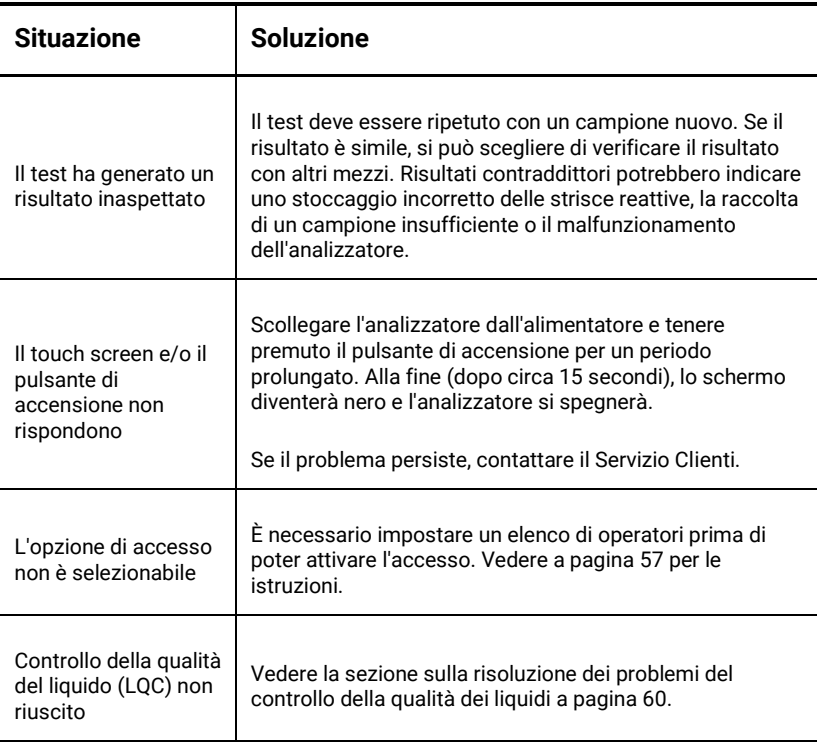

## <span id="page-67-0"></span>Risoluzione dei problemi del controllo della qualità dei liquidi (LQC)

Nel caso in cui un test LQC non abbia esito positivo, prendere in considerazione l'esecuzione delle seguenti azioni fino al raggiungimento di un risultato positivo:

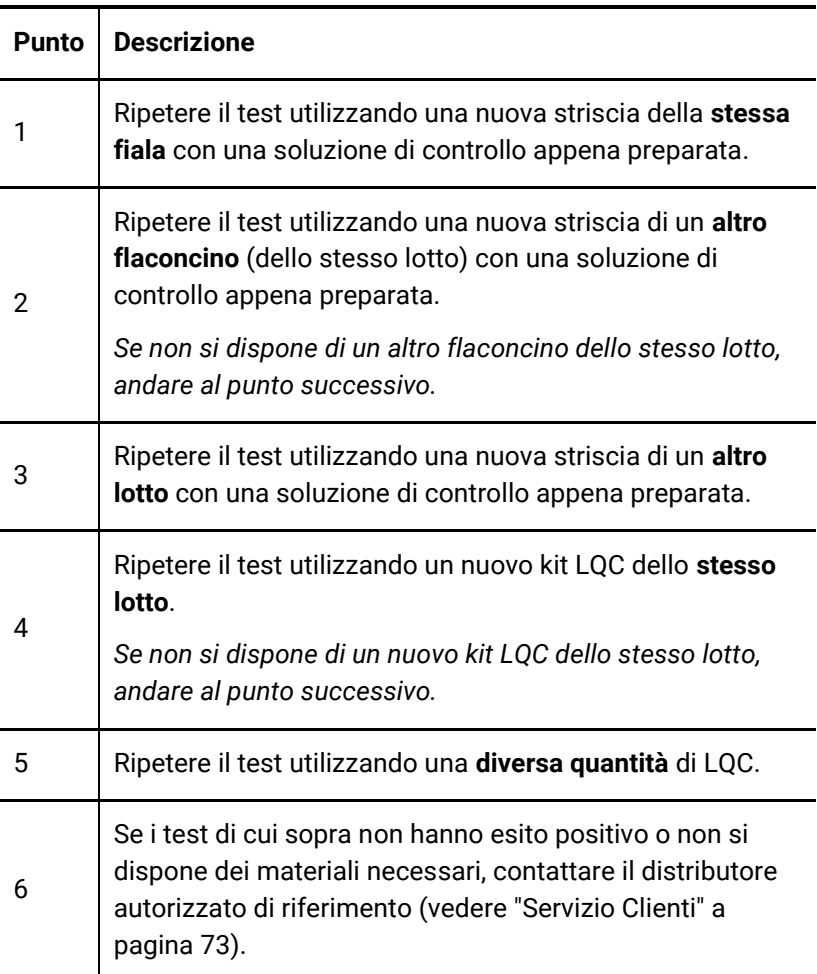

## <span id="page-68-0"></span>Messaggi di avviso e di errore

Avvisi ed errori sono elencati di seguito in ordine numerico. Per trovare il numero di avviso o di errore, controllare l'area sotto il testo AVVISO o ERRORE nella metà superiore dello schermo.

Se viene mostrato un avviso o un errore dipende dalla situazione:

- Gli **avvisi** informano su qualcosa che deve essere corretto prima che un processo possa continuare
- Gli **errori** informano di un problema non risolvibile (ad es. un problema che richiede il riavvio del test con una nuova striscia)

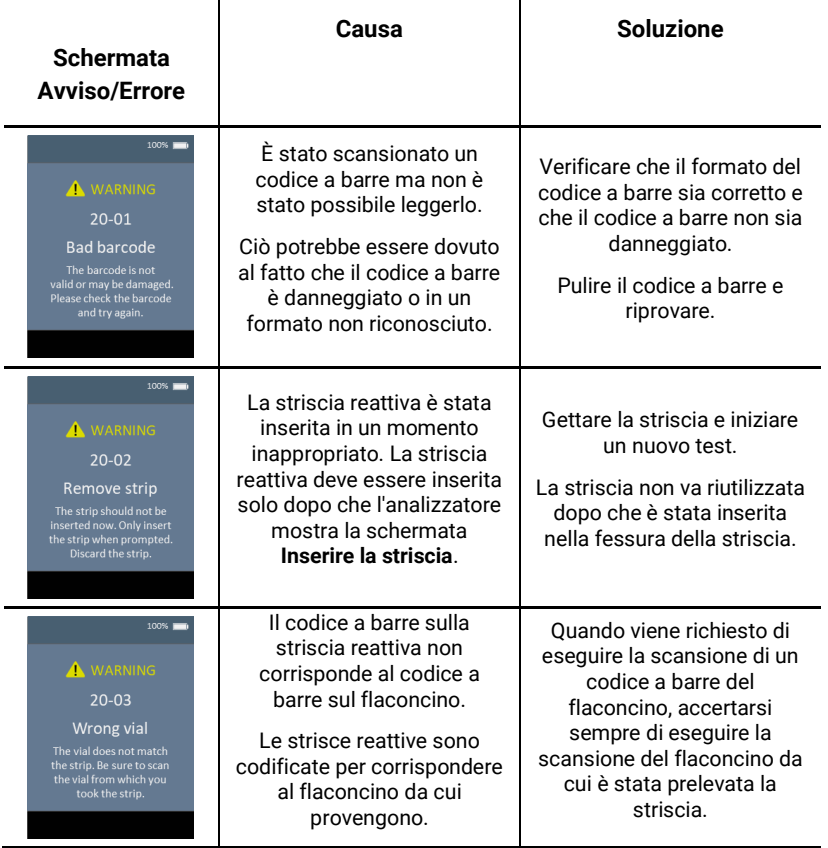

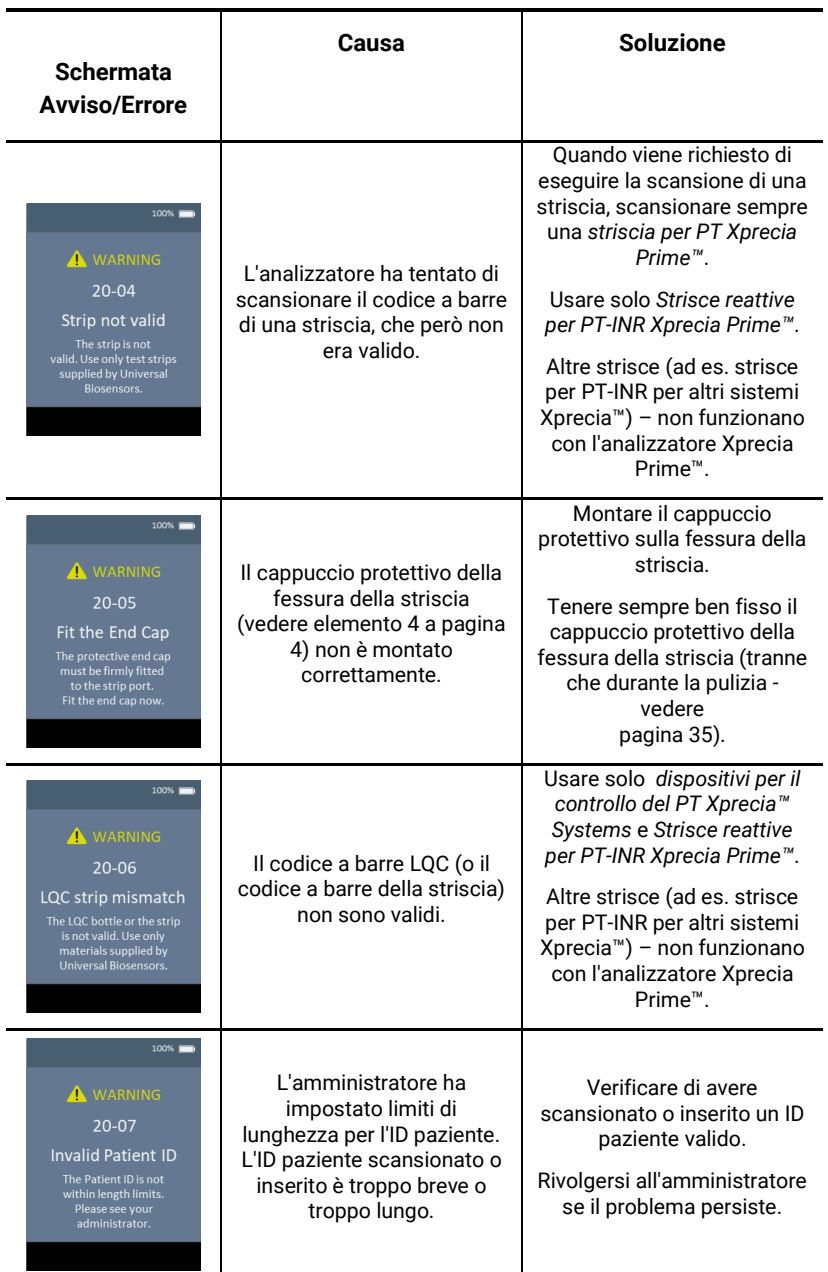

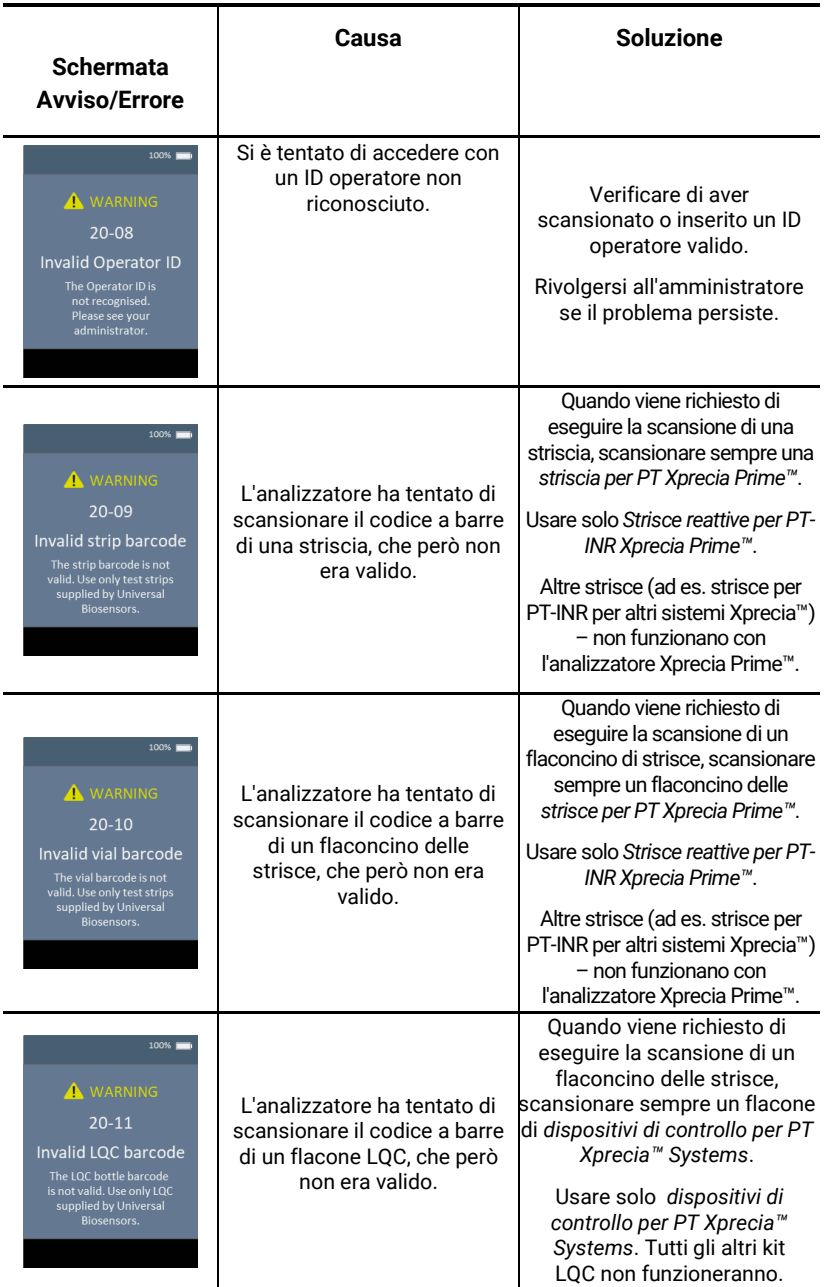

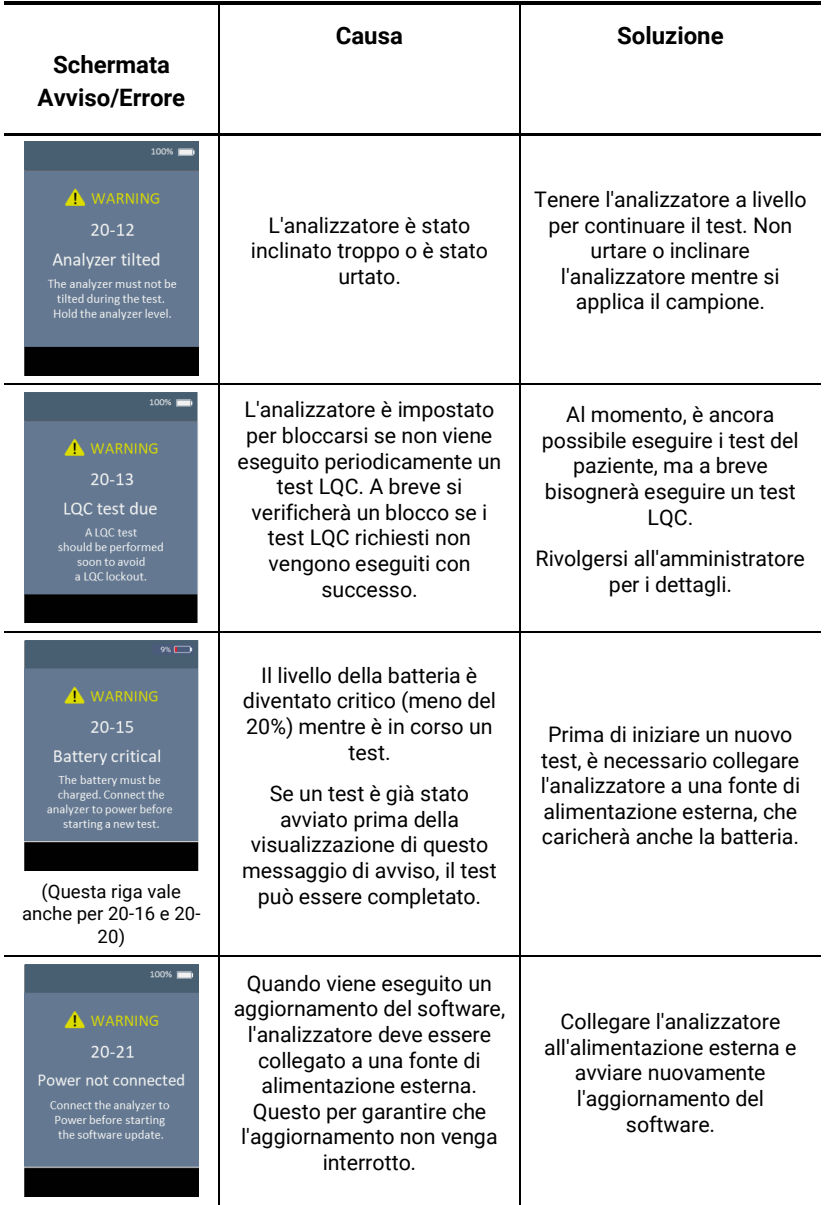
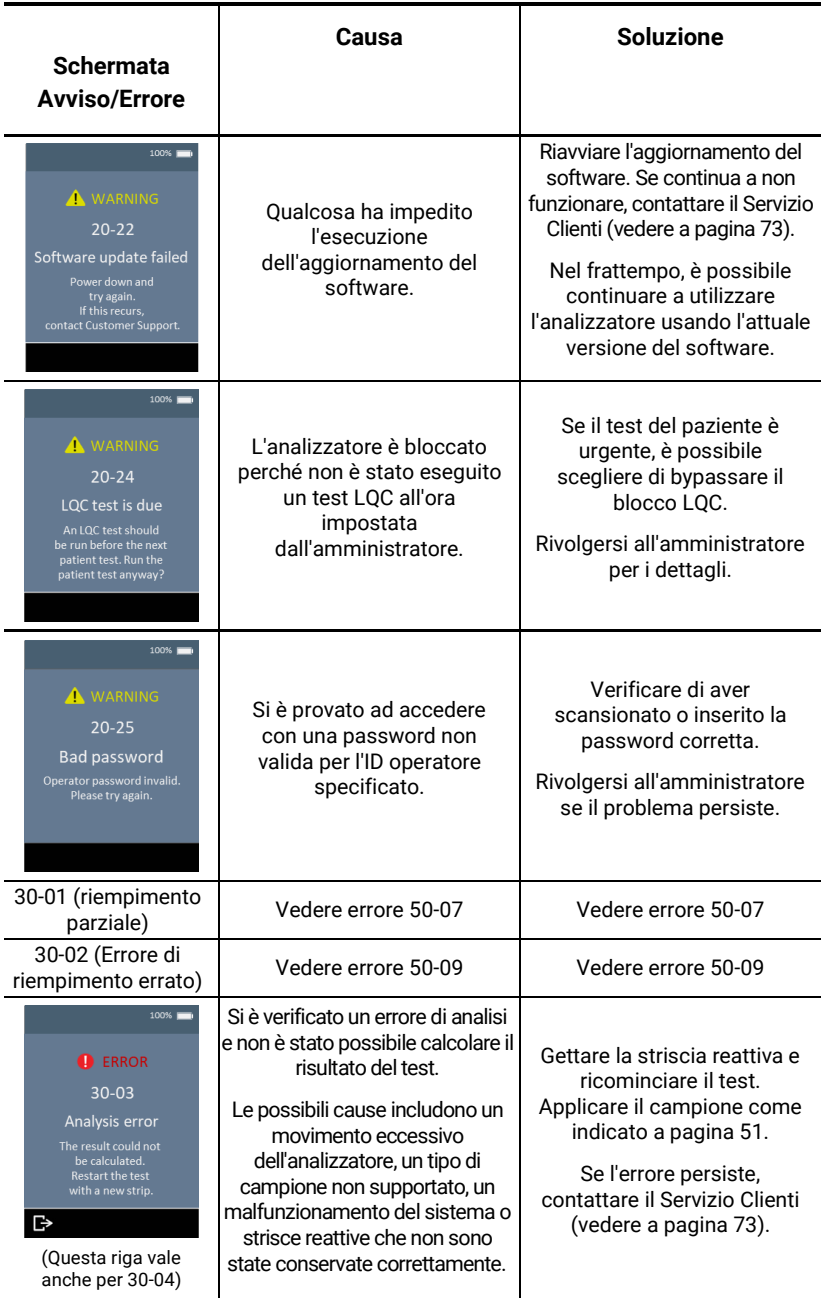

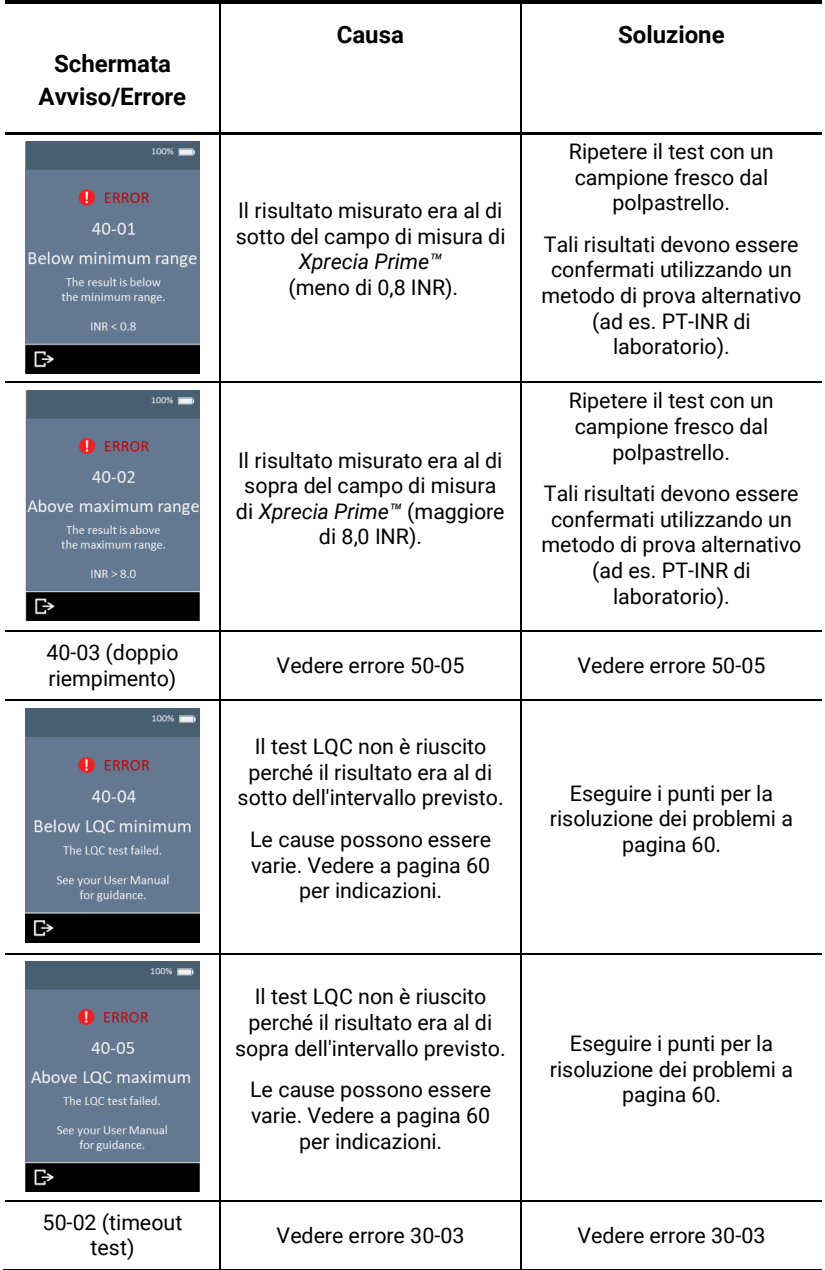

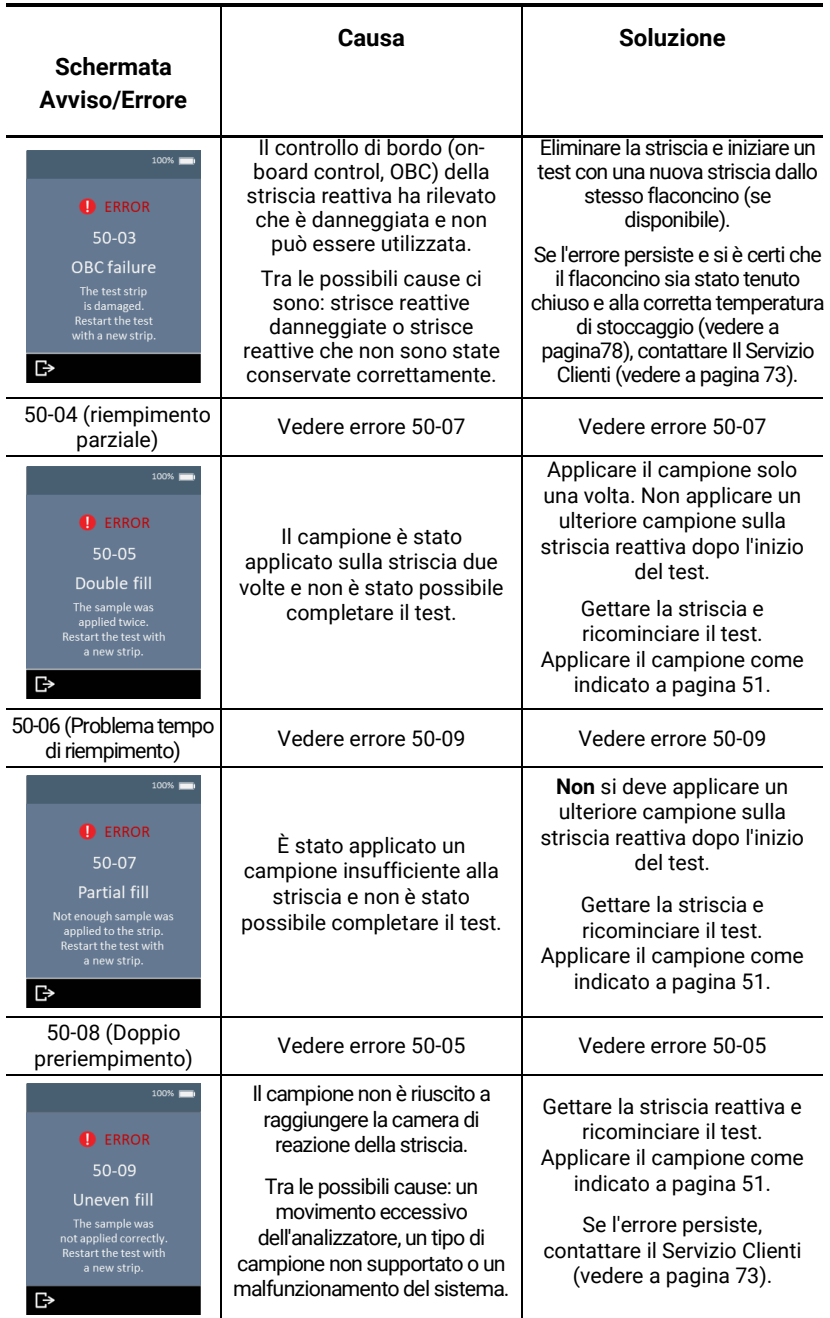

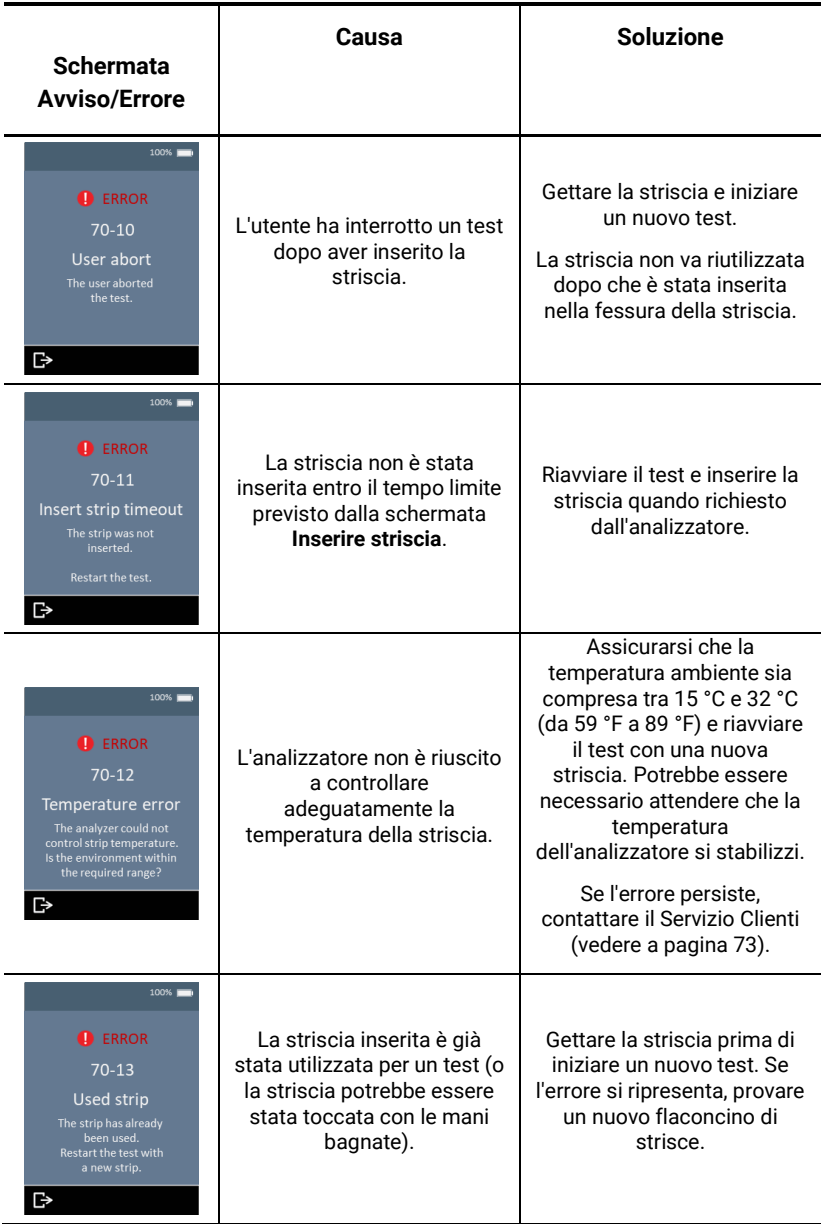

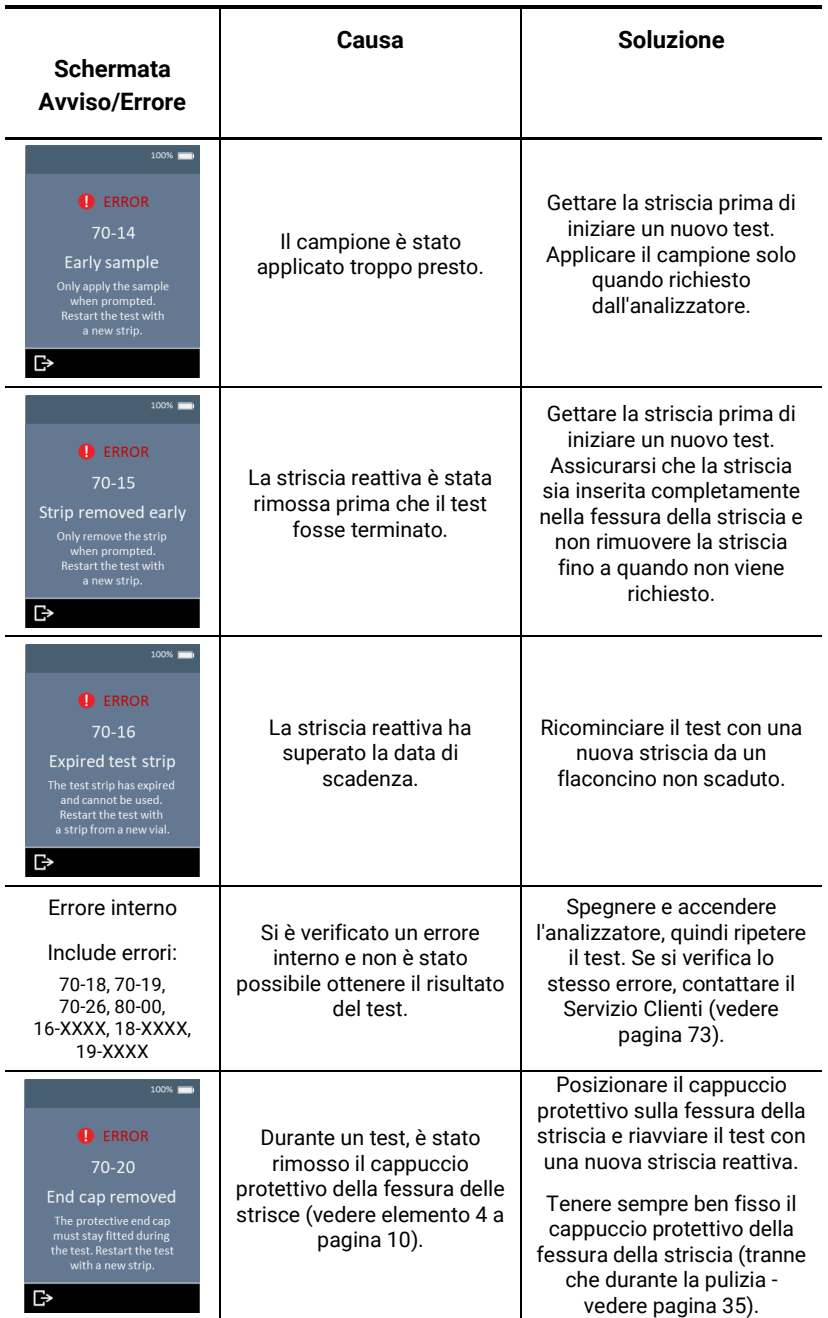

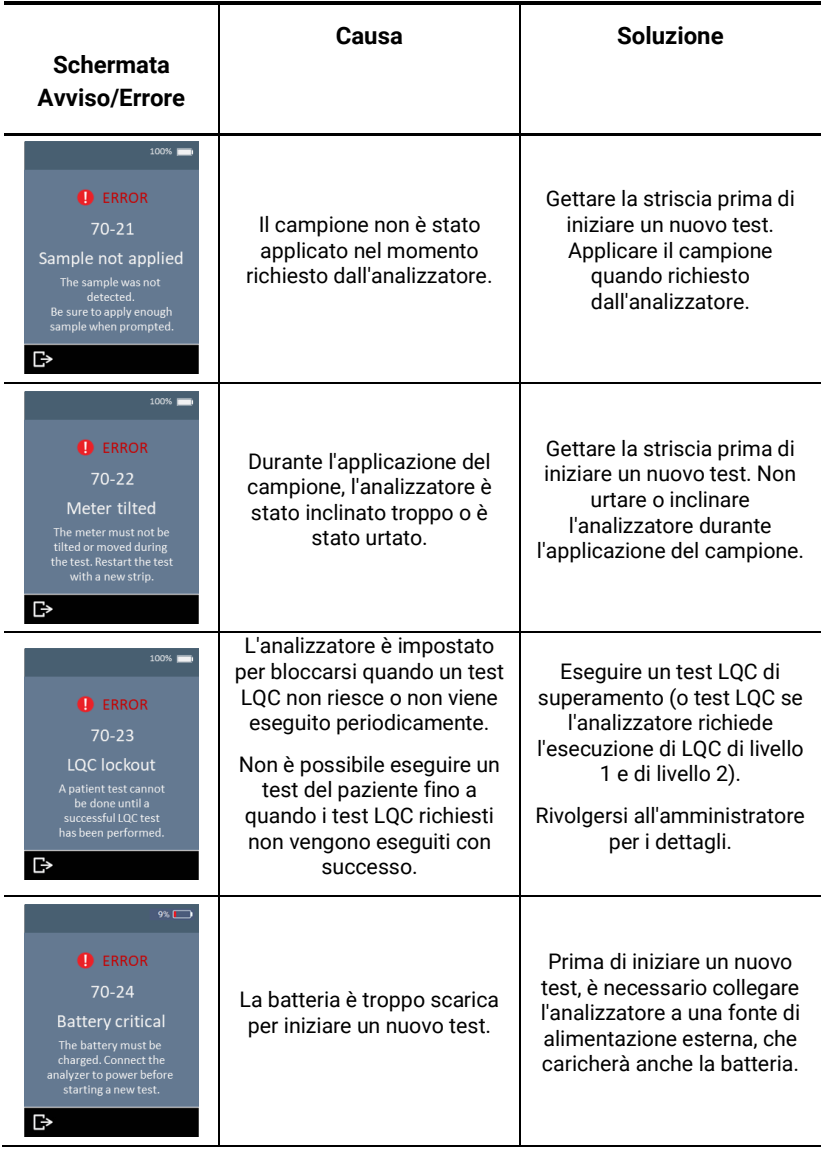

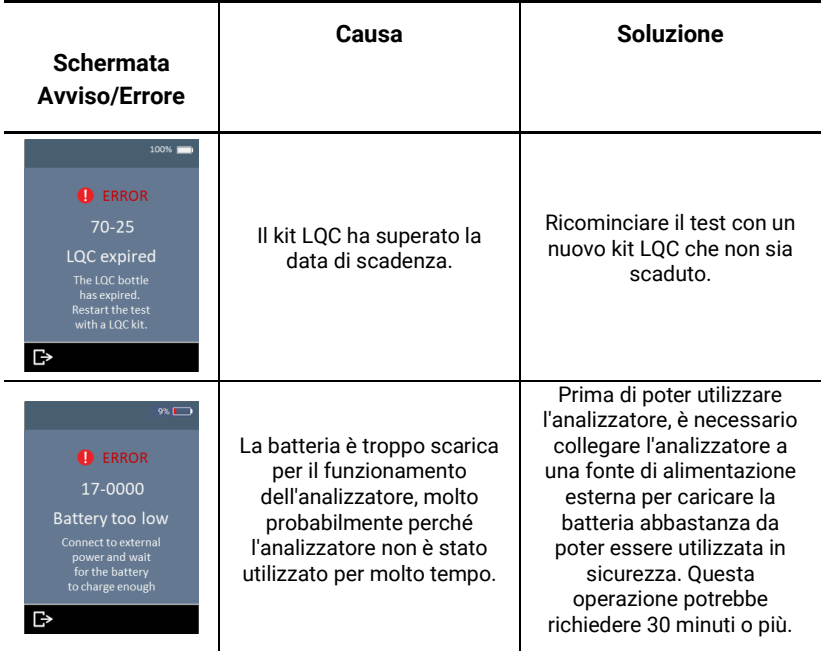

Questa pagina è stata lasciata vuota di proposito.

## <span id="page-80-0"></span>9. Servizio Clienti

In caso di domande senza risposta o se il sistema *Xprecia Prime™* non funziona ancora come previsto dopo aver provato le varie opzioni di risoluzione dei problemi elencate nella Sezione [8,](#page-66-0)  contattare il distributore autorizzato (consultare [www.universalbiosensors.com\)](http://www.universalbiosensors.com/).

## Dettagli per l'ordine

Qualora siano necessarie delle parti di ricambio, contattare il distributore autorizzato di riferimento (vedere [www.universalbiosensors.com\)](http://www.universalbiosensors.com/).

## Aggiornamenti software

Occasionali aggiornamenti software per l'analizzatore potrebbero essere resi disponibili da Universal Biosensors. Il distributore si metterà in contatto con le istruzioni. È necessario aggiornare quanto prima l'analizzatore all'ultima versione software.

L'aggiornamento del software non dovrebbe modificare alcuna impostazione o risultato storico sull'analizzatore. Tuttavia, sarebbe opportuno esportare regolarmente i risultati storici su un dispositivo esterno per archiviarli al sicuro. Vedere a pagina [42](#page-48-0) le istruzioni sull'esportazione dei risultati storici.

Questa pagina è stata lasciata vuota di proposito.

# 10. Appendici

## Abbreviazioni e termini

In questa guida vengono utilizzati i seguenti termini e abbreviazioni:

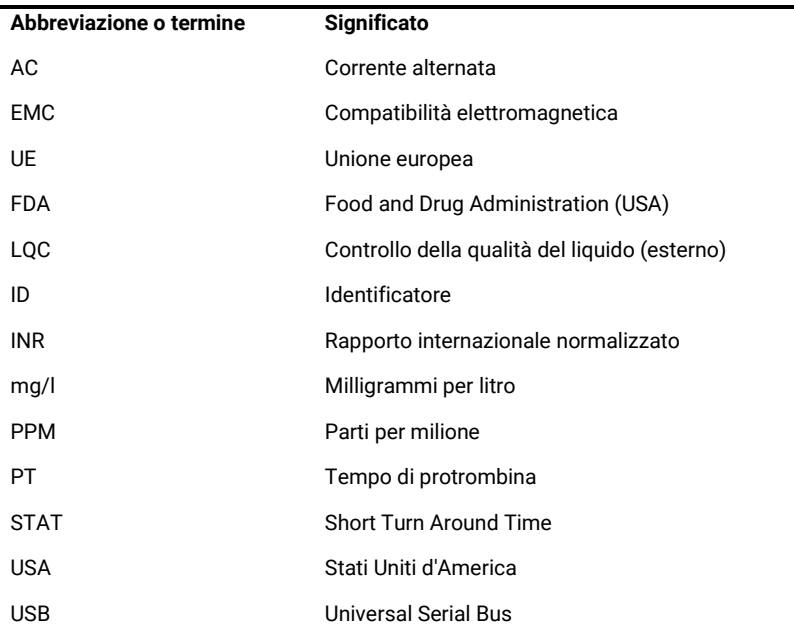

## Tempo di protrombina

*Xprecia Prime™* visualizza anche i risultati del tempo di protrombina (PT) in secondi. Il tempo riportato è derivato dal risultato di INR e dall'equazione seguente. Il calcolo viene eseguito con un ISI di 1,0 e un tipico tempo medio normale di protrombina plasmatica di 12,0 secondi.

INR= ( [Tempo di protrombina del paziente (sec)] [Tempo di protrombina medio normale (sec)] ) ISI 10. Appendici 70. Appendici

## Etichette e simboli

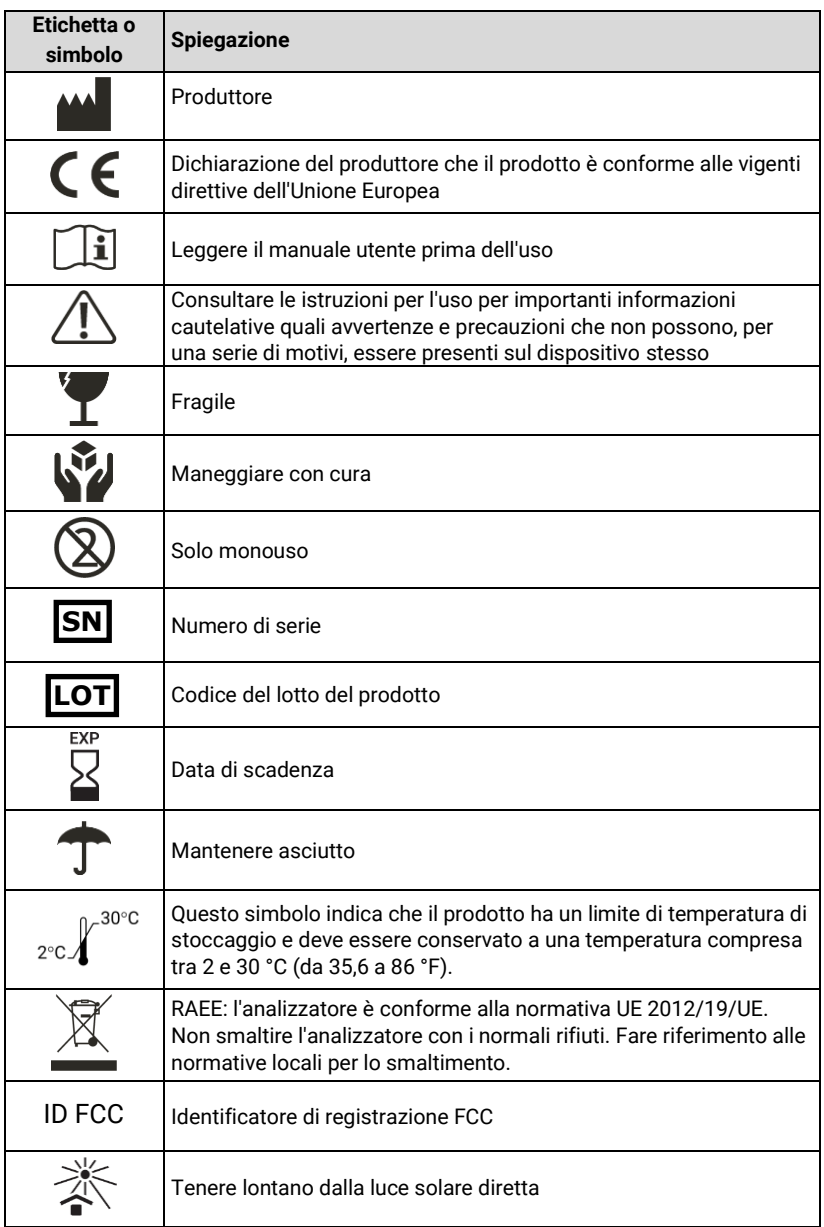

<span id="page-84-0"></span>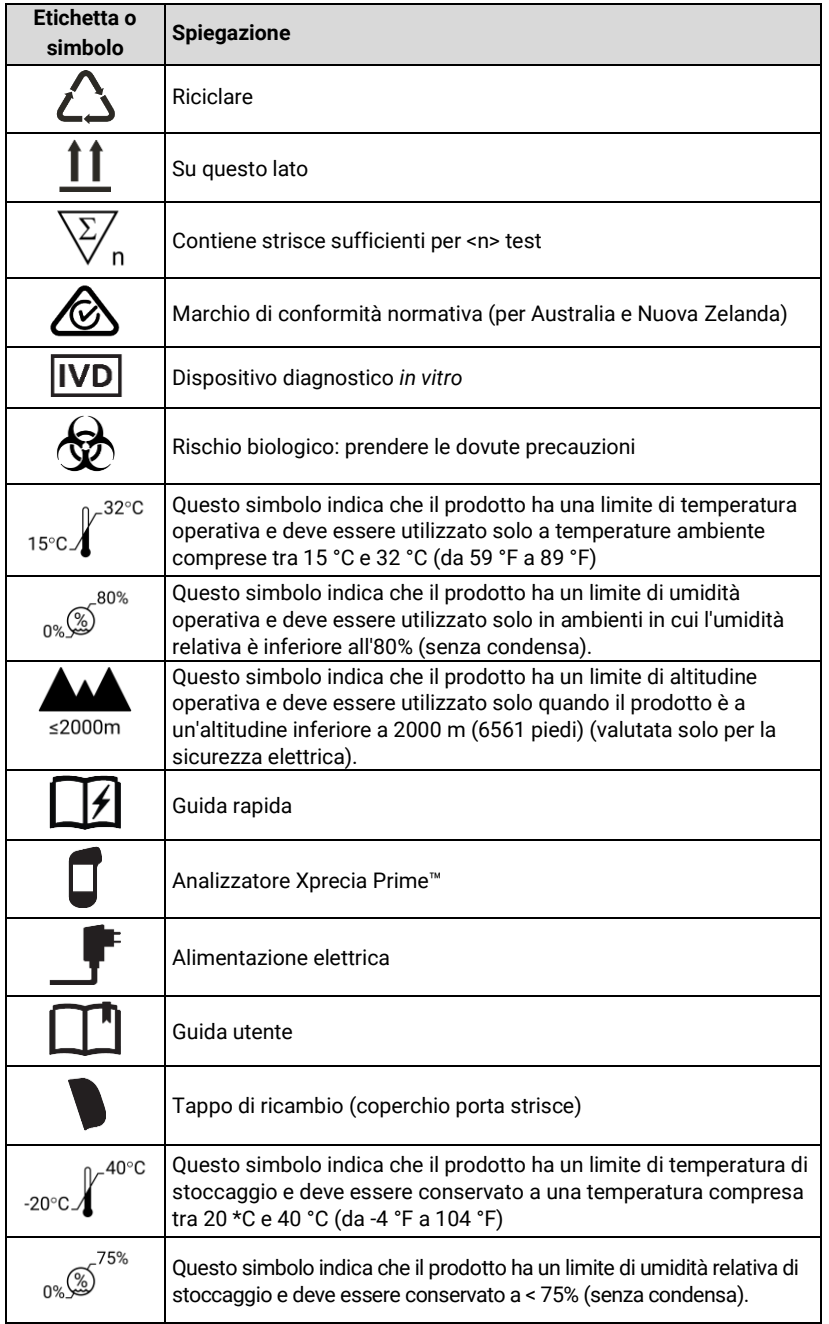

## Specifiche tecniche

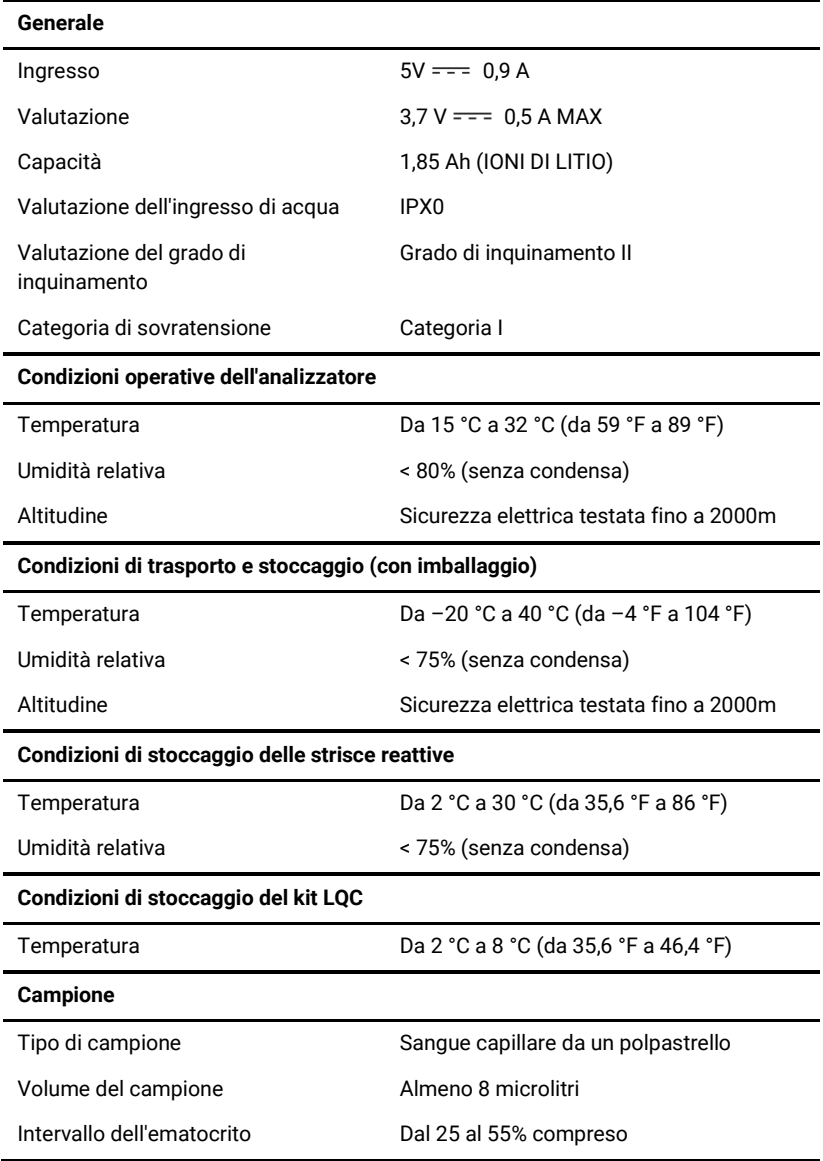

#### **Alimentazione elettrica**

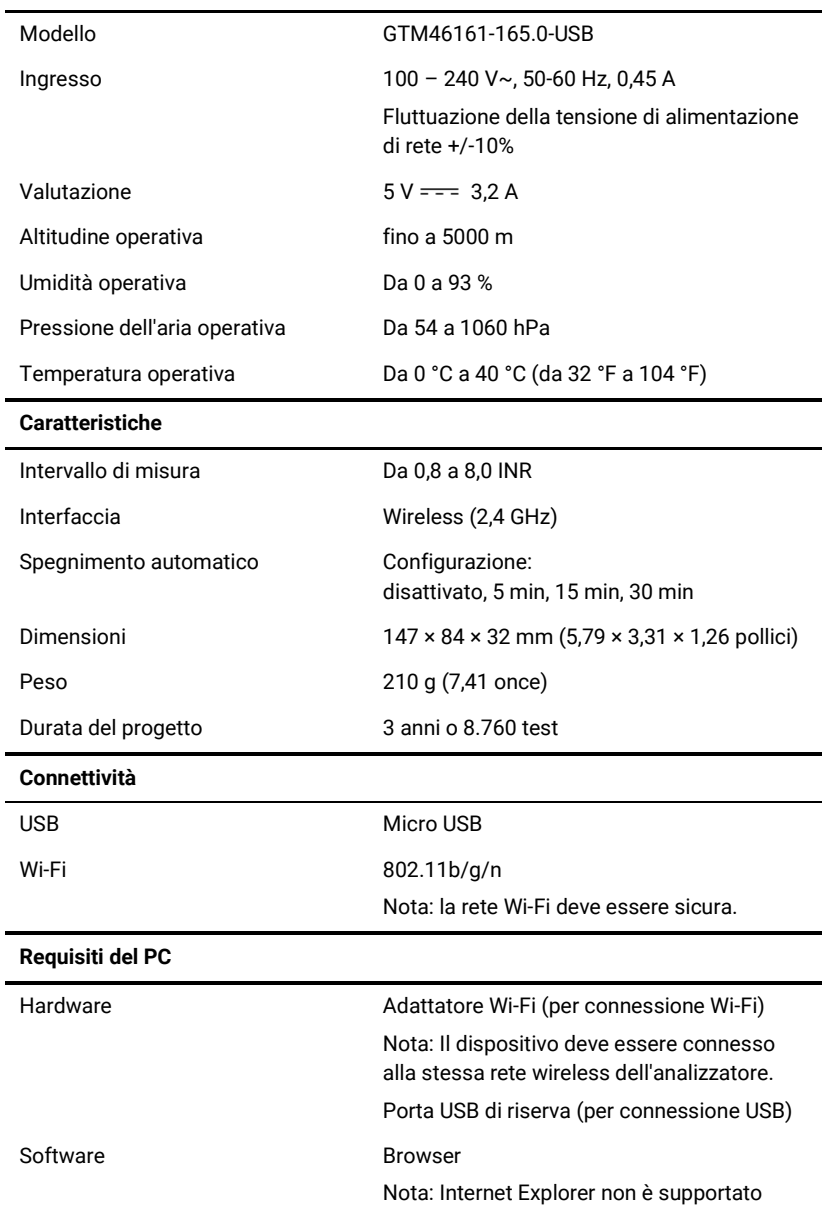

## Note legali

### **Licenze software**

L'*analizzatore Xprecia Prime™* utilizza software proprietario, di terze parti e open source. I dettagli delle licenze sono disponibili su: <https://www.universalbiosensors.com/Modified-Third-Party-Software/> L'uso dell'*analizzatore Xprecia Prime™* è soggetto ai termini di quelle licenze.

#### **Smaltimento dell'***analizzatore Xprecia Prime™*

L'analizzatore non va smaltito con i rifiuti generici. Contattare il distributore locale e/o le autorità locali per istruzioni sullo smaltimento dell'analizzatore. Attenersi sempre alle procedure e linee guida locali per lo smaltimento di rifiuti elettrici, elettronici e pericolosi.

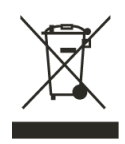

## **Smaltimento delle strisce reattive per PT-INR e dei dispositivi per il controllo della qualità dei liquidi Xprecia Prime™**

Le *strisce reattive per PT-INR Xprecia Prime™* e tutti i componenti dei *dispositivi di controllo per PT Xprecia™ Systems* devono essere smaltiti come rifiuto a rischio biologico.

Nella maggior parte delle regioni, se **inutilizzate** le *Strisce reattive per PT-INR Xprecia Prime™* (e il flaconcino che le contiene) possono essere smaltiti con i rifiuti generici. È necessario assicurarsi che le strisce reattive siano confezionate separatamente.

Verificare con le autorità locali eventuali istruzioni speciali applicabili nella propria giurisdizione.

#### **Direttiva sulle apparecchiature radio dell'Unione Europea**

Con la presente, Universal Biosensors dichiara che questa apparecchiatura radio (del tipo Strumento di analisi chimica) è conforme alla Direttiva 2014/53/UE.

Il testo completo della dichiarazione di conformità UE è disponibile al seguente indirizzo: [www.universalbiosensors.com](http://www.universalbiosensors.com/)

#### **Emissioni radio e compatibilità elettromagnetica**

#### **Dichiarazione di conformità FCC**

Questo dispositivo è conforme alla parte 15 delle norme FCC. Il funzionamento è soggetto alle due condizioni seguenti:

(1) questo dispositivo non può causare interferenze dannose e (2) questo dispositivo deve accettare qualsiasi interferenza ricevuta, incluse le interferenze che potrebbero causare un funzionamento indesiderato.

ATTENZIONE: Il concessionario non è responsabile di eventuali cambiamenti o modifiche non espressamente approvati dalla parte competente per la conformità. Tali modifiche potrebbero annullare l'autorizzazione dell'utente a utilizzare l'apparecchiatura.

NOTA: questa apparecchiatura è stata testata ed è risultata conforme ai limiti per un dispositivo digitale di Classe B, ai sensi della parte 15 delle norme FCC. Questi limiti sono progettati per fornire una protezione ragionevole contro interferenze dannose in un'installazione residenziale. Questa apparecchiatura genera, utilizza e può irradiare energia a radiofrequenza e, se non installata e utilizzata secondo le istruzioni, può causare interferenze dannose alle comunicazioni radio. Tuttavia, non vi è alcuna garanzia che non si verificheranno interferenze in una particolare installazione. Se questa apparecchiatura causa interferenze dannose alla ricezione radiofonica o televisiva, che possono essere determinate accendendo e spegnendo l'apparecchiatura, l'utente è invitato a cercare di correggere l'interferenza adottando una o più delle seguenti misure:

- Riorientare o riposizionare l'antenna ricevente.

- Aumentare la distanza tra l'apparecchiatura e il ricevitore.

- Collegare l'apparecchiatura a una presa su un circuito diverso da quello a cui è collegato il ricevitore.

- Consultare il rivenditore o un tecnico radio/TV esperto per assistenza.

Questa apparecchiatura è stata testata e soddisfa i limiti applicabili per l'esposizione alle radiofrequenze (RF) come dispositivo portatile secondo i requisiti indicati in CFR 47 Sezioni 2.1093.

#### **Dichiarazione di conformità canadese**

Questo dispositivo contiene trasmettitori/ricevitori esenti da licenza conformi agli RSS esenti da licenza di Innovation, Science and Economic Development Canada. Il funzionamento è soggetto alle due condizioni seguenti:

(1) Questo dispositivo non può causare interferenze.

(2) Questo dispositivo deve accettare qualsiasi interferenza, comprese le interferenze che potrebbero causare un funzionamento indesiderato del dispositivo.

L'émetteur/récepteur exempt de licence contenu dans le présent appareil est conforme aux CNR d'Innovation, Sciences et Développement économique Canada applicables aux appareils radio exempts de licence. L'exploitation est autorisée aux deux conditions suivantes :

1) L'appareil ne doit pas produire de brouillage;

2) L'appareil doit accepter tout brouillage radioélectrique subi, même si le brouillage est susceptible d'en compromettre le fonctionnement.

NOTA: questa apparecchiatura è conforme ai limiti di esposizione alle radiazioni RSS-102. Questa apparecchiatura è stata testata ed è risultata conforme per l'uso sicuro come prodotto portatile.

REMARQUE: Cet équipement est conforme aux limites d'exposition aux radiations RSS-102 établies pour un environnement non contrôlé. Cet équipement a été testé et jugé conforme pour une utilisation en tant que produit portable.

Questa pagina è stata lasciata vuota di proposito.

## 11. Indice

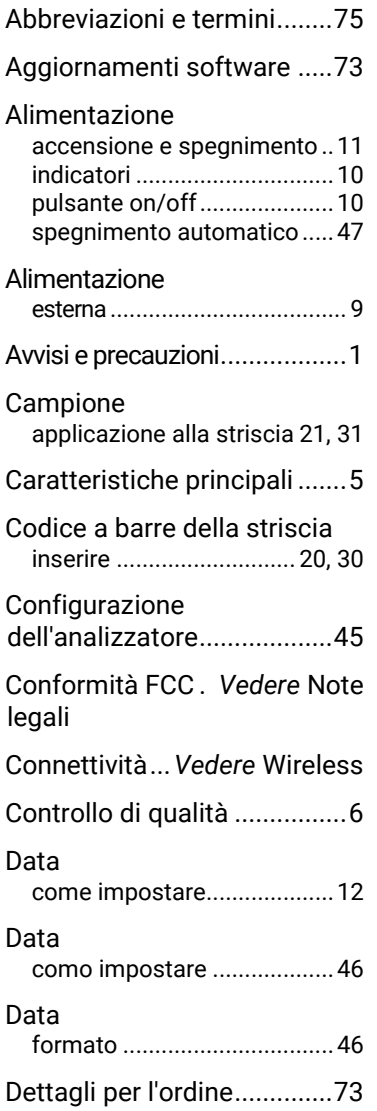

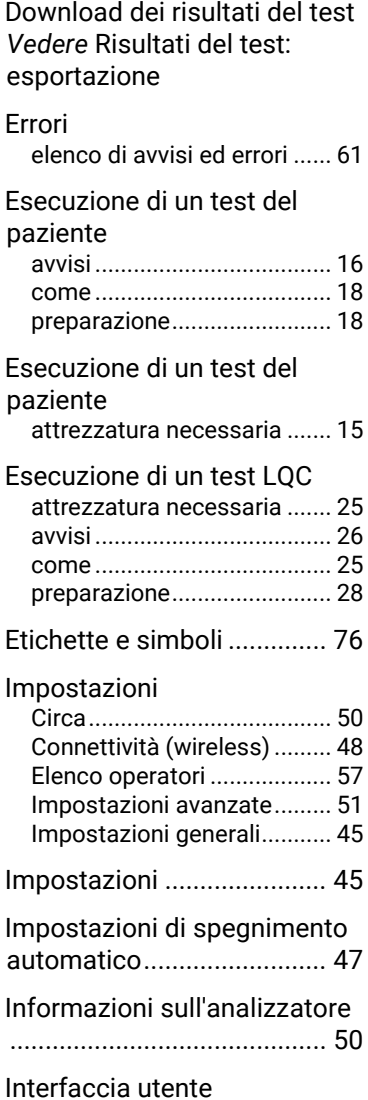

# 11. Indice  $\approx$  11. Indice

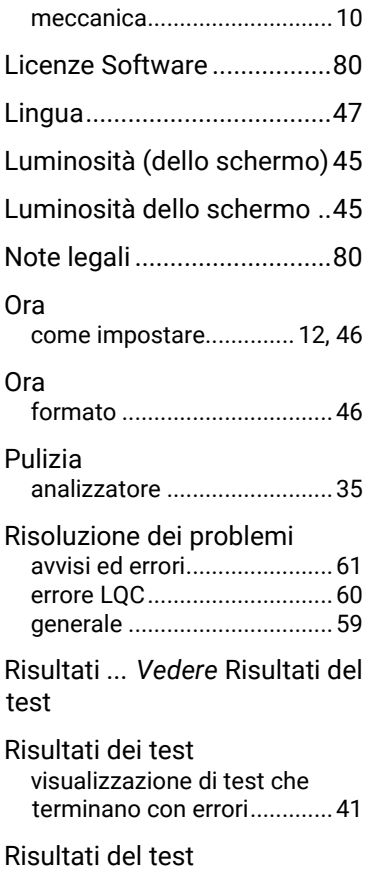

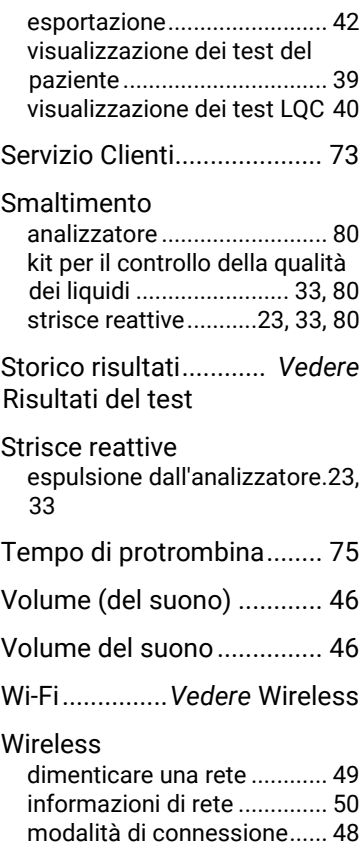

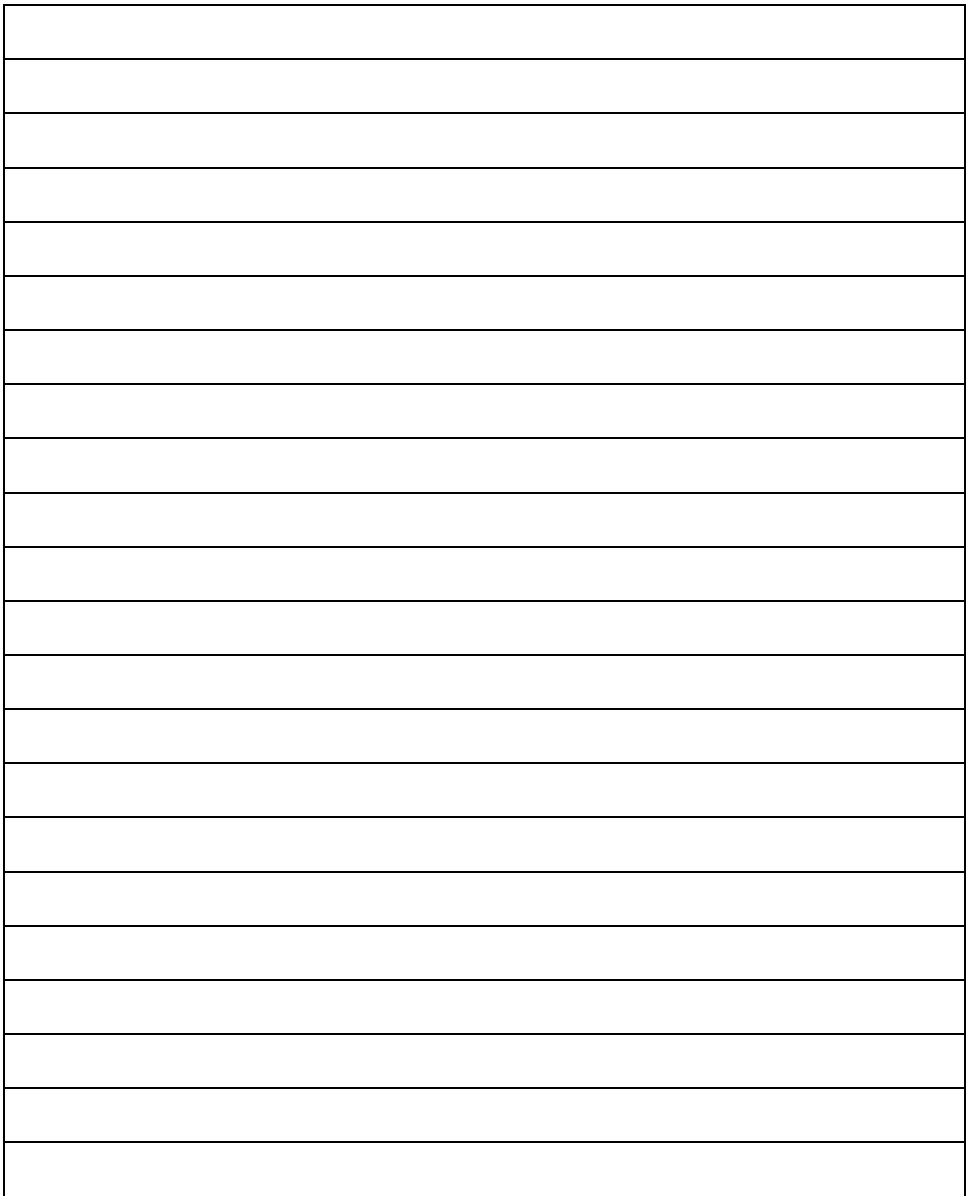

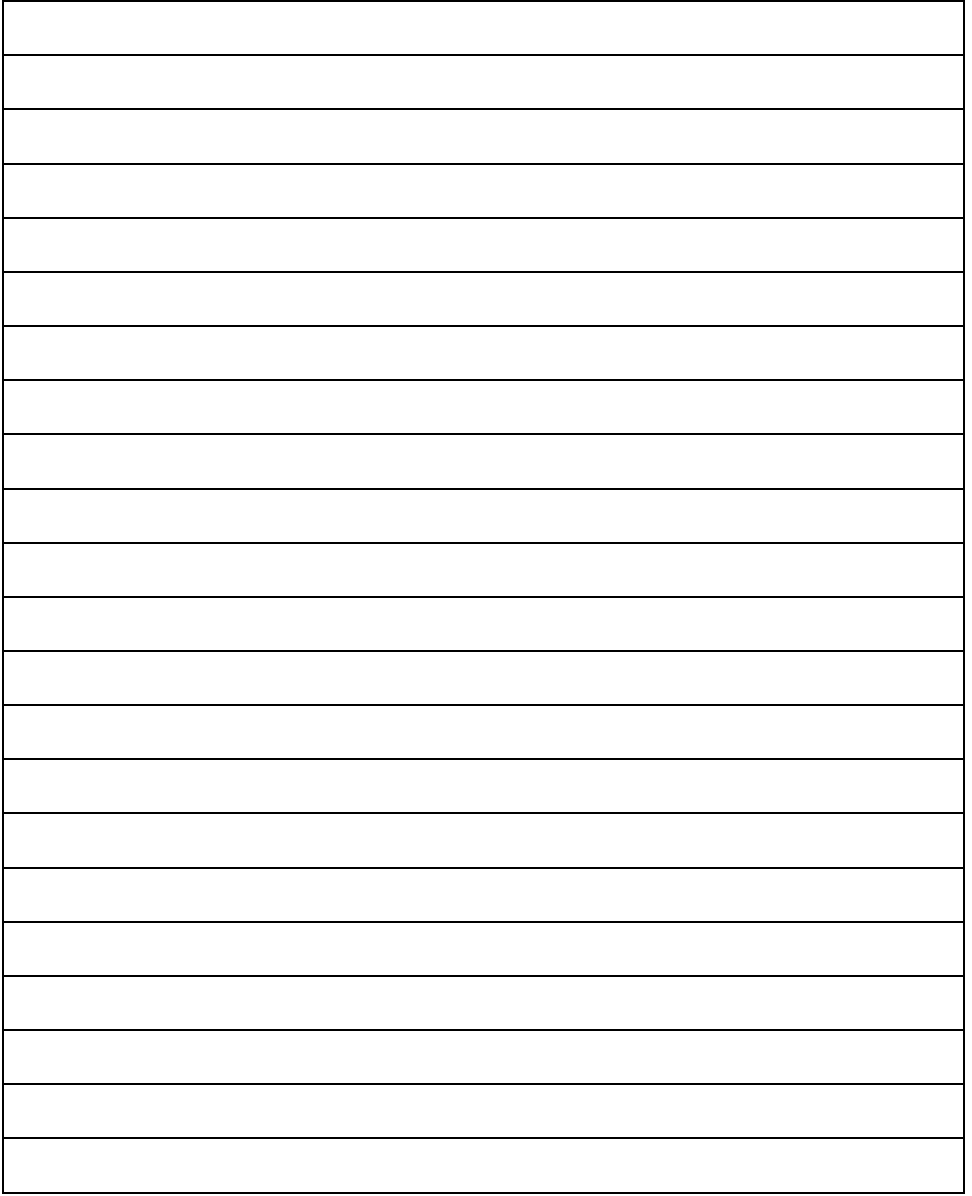

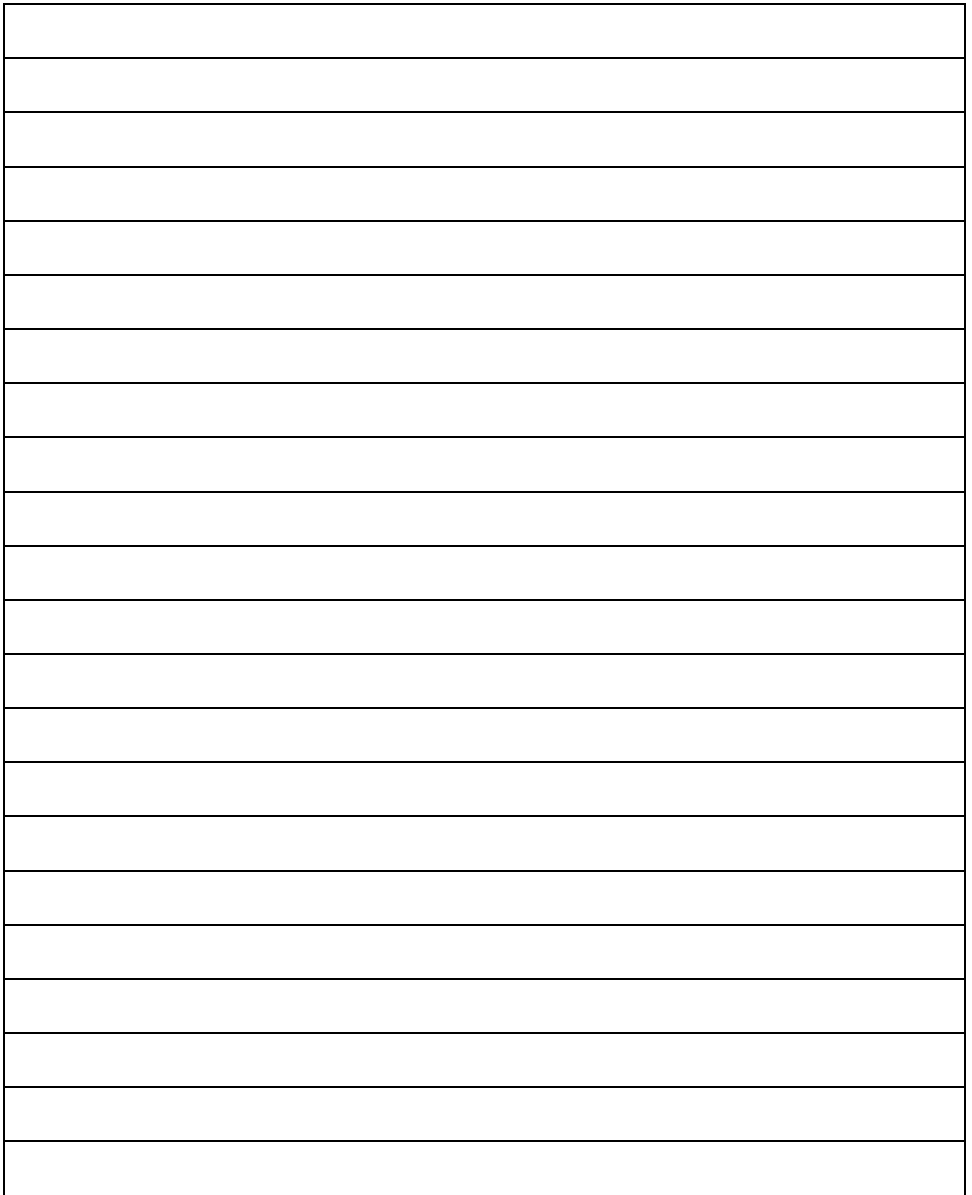

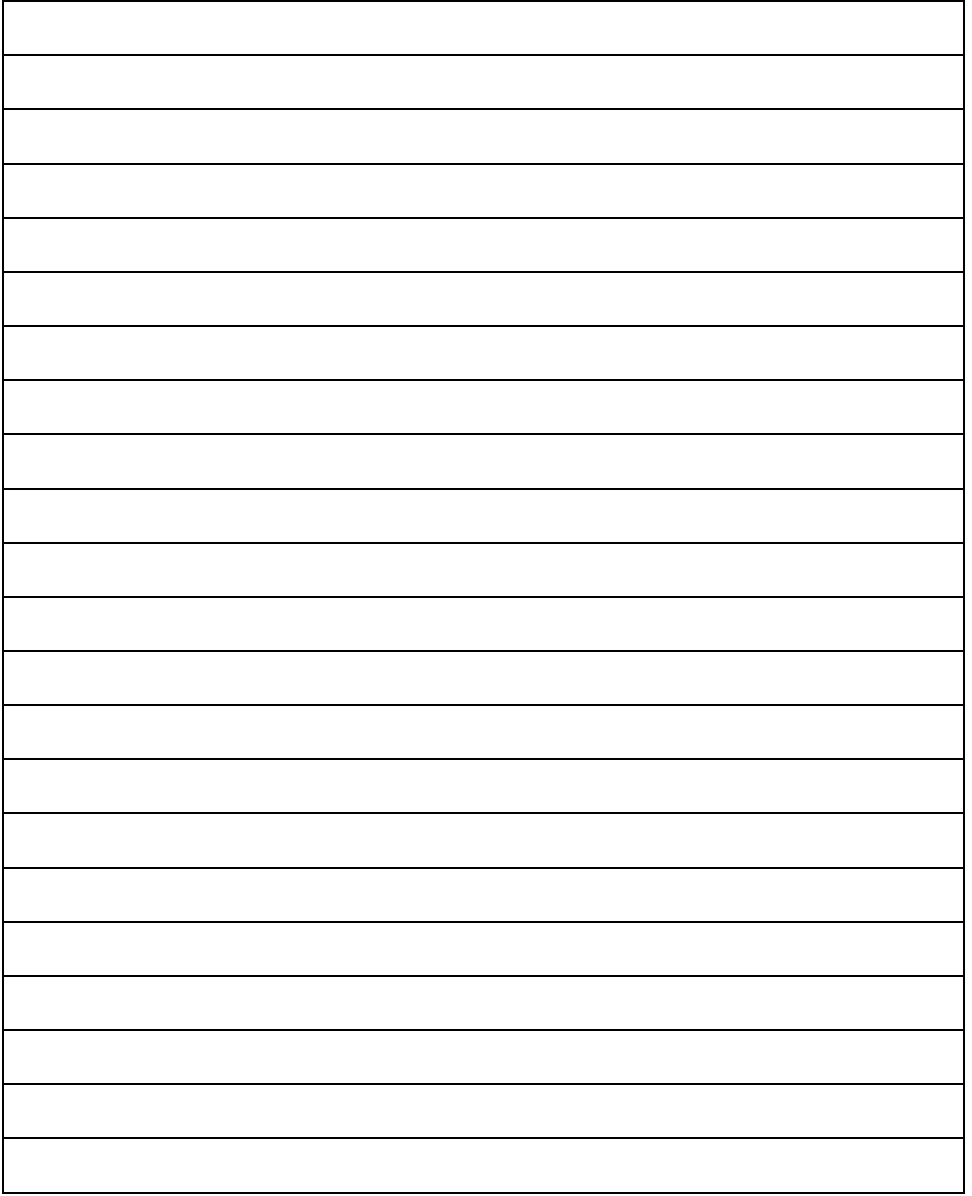

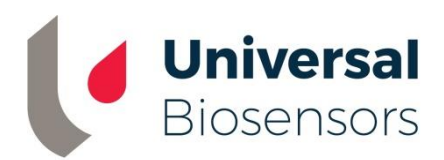

#### Stampato in Cina

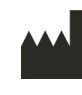

Progettato da Universal Biosensors Pty Ltd 1 Corporate Avenue Rowville, 3178, Victoria, Australia

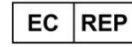

MediMark Europa Sarl 11 rue Emile Zola. BP 2332 F-38033 Grenoble Cedex 2 Francia

**UK Responsible Person:** Obelis UK Ltd

Sandford Gate, East Point Business Park, Oxford OX4 6LB Regno Unito

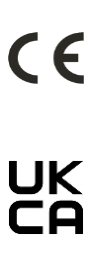

www.universalbiosensors.com

79015 v1.3.1 (20220627)